# Getting Started

FIERY ZX-9

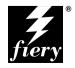

# Copyright © 1998 Electronics for Imaging, Inc. All rights reserved.

This publication is protected by copyright, and all rights are reserved. No part of it may be reproduced or transmitted in any form or by any means for any purpose without express prior written consent from Electronics for Imaging, Inc., except as expressly permitted herein. Information in this document is subject to change without notice and does not represent a commitment on the part of Electronics for Imaging, Inc.

The software described in this publication is furnished under license and may only be used or copied in accordance with the terms of such license.

Patents: 5,666,436; 5,553,200; 5,543,940; 5,537,516; 5,517,334; 5,506,946; 5,424,754; 5,343,311; 5,212,546; 4,941,038; 4,837,722; 4,500,919

### Trademarks

EFI, the EFI logo, Fiery, the Fiery logo, EFICOLOR, and Rip-While-Print are trademarks registered in the U.S. Patent and Trademark Office. Fiery ZX, Fiery LX, Fiery Driven, the Fiery Driven logo, Command WorkStation, AutoCal, Starr Compression, Memory Multiplier, ColorWise, NetWise, and VisualCal are trademarks of Electronics for Imaging, Inc.

All Xerox product names mentioned in this publication are trademarks of the XEROX CORPORATION.

Adobe, the Adobe logo, Adobe Illustrator, PostScript, Adobe Photoshop, Adobe Separator, and Adobe PageMaker are trademarks of Adobe Systems Incorporated, registered in certain jurisdictions. EPS (Encapsulated PostScript) is a trademark of Altsys Corporation. Apple, the Apple logo, AppleShare, AppleTalk, EtherTalk, LaserWriter, and Macintosh are registered trademarks, and MultiFinder is a trademark of Apple Computer, Inc. Microsoft, MS, MS-DOS, and Windows are registered trademarks of Microsoft in the US and other countries. QuarkXPress is a registered trademark of Quark, Inc. Times, Helvetica, and Palatino are trademarks of Linotype AG and/or its subsidiaries. ITC Avant Garde, ITC Bookman, ITC Zapf Chancery, and ITC Zapf Dingbats are registered trademarks of International Typeface Corporation. Ethernet is a registered trademark of Xerox Corporation. Farallon, PhoneNET PC, and PhoneNET Talk are trademarks of Farallon Computing, Inc. COPS and COPSTalk are trademarks of CoOperative Printing Solutions, Inc. NetWare and Novell are registered trademarks and Internetwork Packet Exchange (IPX) is a trademark of Novell, Inc. SyQuest is a registered trademark, in the United States and certain other countries, of SyQuest Technology, Inc. UNIX is a registered trademark of UNIX System Laboratories, a wholly owned subsidiary of Novell, Inc. PANTONE is a registered trademark of Pantone. Inc.

All other terms and product names may be trademarks or registered trademarks of their respective owners, and are hereby acknowledged.

# Legal Notices

APPLE COMPUTER, INC. ("APPLE") MAKES NO WARRANTIES, EXPRESS OR IMPLIED, INCLUDING WITHOUT LIMITATION THE IMPLIED WARRANTIES OF MERCHANTABILITY AND FITNESS FOR A PARTICULAR PURPOSE, REGARDING THE APPLE SOFTWARE. APPLE DOES NOT WARRANT, GUARANTEE, OR MAKE ANY REPRESENTATIONS REGARDING THE USE OR THE RESULTS OF THE USE OF THE APPLE SOFTWARE IN TERMS OF ITS CORRECTNESS, ACCURACY, RELIABILITY, CURRENTNESS, OR OTHERWISE. THE ENTIRE RISK AS TO THE RESULTS AND PERFORMANCE OF THE APPLE SOFTWARE IS ASSUMED BY YOU. THE EXCLUSION OF IMPLIED WARRANTIES IS NOT PERMITTED BY SOME STATES. THE ABOVE EXCLUSION MAY NOT APPLY TO YOU.

IN NO EVENT WILL APPLE, ITS DIRECTORS, OFFICERS, EMPLOYEES OR AGENTS BE LIABLE TO YOU FOR ANY CONSEQUENTIAL, INCIDENTAL OR INDIRECT DAMAGES (INCLUDING DAMAGES FOR LOSS OF BUSINESS PROFITS, BUSINESS INTERRUPTION, LOSS OF BUSINESS INFORMATION, AND THE LIKE, ARISING OUT OF THE USE OR INABILITY TO USE THE APPLE SOFTWARE EVEN IF APPLE HAS BEEN ADVISED OF THE POSSIBILITY OF SUCH DAMAGES, BECAUSE SOME STATES DO NOT ALLOW THE EXCLUSION OR LIMITATION OF LIABILITY FOR CONSEQUENTIAL OR INCIDENTAL DAMAGES, THE ABOVE LIMITATIONS MAY NOT APPLY TO YOU. Apple's liability to you for actual damages from any cause whatsoever, and regardless of the form of the action (whether in contract, tort [including negligence], product liability or otherwise), will be limited to \$50.

### Restricted Rights Legends

For defense agencies: Restricted Rights Legend. Use, reproduction, or disclosure is subject to restrictions set forth in subparagraph (c)(1)(ii) of the Rights in Technical Data and Computer Software clause at 252.227.7013.

For civilian agencies: Restricted Rights Legend. Use, reproduction, or disclosure is subject to restrictions set forth in subparagraph (a) through (d) of the commercial Computer Software Restricted Rights clause at 52.227-19 and the limitations set forth in Electronics for Imaging, Inc.'s standard commercial agreement for this software. Unpublished rights reserved under the copyright laws of the United States.

Printed in the United States of America on recycled paper.

Part Number: n/a

### CE Mark

The CE marking applied to this product symbolises Rank Xerox's declaration of conformity with the following applicable directives of the European Union as of the dates indicated.

January 1, 1996—Council Directive 70/80/CCO amended by Council Directive 93/68/EEO. Approximation of the laws of the member states related to low voltage equipment.

January 1, 1996—Council Directive 59/336/EEC. Approximation of the laws of the member states related to electromagnetic compatibility.

A full declaration defining the relevant directives and referenced standards can be obtained from your Rank Xerox representative.

WARNING: In order to allow this equipment to operate in proximity to industrial, scientific, and Medical (ISM) equipment, the external radiation from ISM equipment may have to be limited or special migration measures taken.

WARNING: This is a Class A product. In a domestic environment this product may cause radio interference, in which case the user may be required to take adequate measures.

### **FCC Information**

WARNING: FCC Regulations state that any unauthorized changes or modifications to this equipment not expressly approved by the manufacturer could void the user's authority to operate this equipment.

NOTE: This equipment has been tested and found to comply with the limits for a Class A digital device, pursuant to Part 15 of the FCC Rules. These limits are designed to provide reasonable protection against harmful interference when the equipment is operated in a commercial environment. This equipment generates, and uses, and can radiate radio frequency energy and, if not installed and used in accordance with the instruction manual, may cause harmful interference to radio communications. Operation of this equipment in a residential area is likely to cause interference in which case the user will be required to correct the interference at his own expense.

# **Industry Canada Class A Notice**

This digital apparatus does not exceed the Class A limits for radio noise emissions from digital apparatus as set out in the interference-causing equipment standard entitled, "Digital Apparatus" ICES-003 from Industry Canada.

# Avis de Conformation Classe A de l'Industrie Canada

Le présent appareil numérique n'émet pas de bruits radioélectriques dépassant les limites applicables aux appareils numériques de la Classe A prescrites dans la norme sur le matériel brouilleur, "Appareils Numériques" NMB-003 édictée par l'Industrie Canada.

### Certificate by Manufacturer/Importer

This is to certify that the FC07 is shielded against radio interference in accordance with the provisions of VFG 243/1991. The German Postal Services have been advised that this device is being put on the market and that they have been given the right to inspect the series for compliance with the regulations.

# Bescheinigung des Herstellers/Importeurs

Heirmit wird bescheinigt, dass der FC07 im Uebereinstimmung mit den Bestimmungen der VFG 243/1991 Funk-Entstort ist. Der Deutschen Bundespost wurde das Inverkehrbringen dieses Geraetes angezeigt und die Berechtigung zur Ueberpruefung der Serie auf Einhaltung der Bestimmungen eingeraumt.

# **RFI Compliance Notice**

This equipment has been tested concerning compliance with the relevant RFI protection requirements both individually and on system level (to simulate normal operation conditions). However, it is possible that these RFI Requirements are not met under certain unfavorable conditions in other installations. It is the user who is responsible for compliance of his particular installation.

Dieses Geraet wurde einzeln sowohl als auch in einer Anlage, die einen normalen Anwendungsfall nachbildet, auf die Einhaltung der Funk-entstoerbestimmungen geprueft. Es ist jedoch moeglich, dass die Funk-entstoerbestimmungen unter unguenstigen Umstaenden bei anderen Geraetekombinationen nicht eingehalten werden. Fuer die Einhaltung der Funk-entstoerbestimmungen seigner gesamten Anlage, in der dieses Geraet betrieben wird, ist der Betreiber verantwortlich.

Compliance with applicable regulations depends on the use of shielded cables. It is the user who is responsible for procuring the appropriate cables.

Einhaltung mit betreffenden Bestimmungen kommt darauf an, dass geschirmte Ausfuhrungen gebraucht werden. Fuer die beschaffung richtiger Ausfuhrungen ist der Betreiber verantwortlich.

# **Software License Agreement**

Before using the Software, please carefully read the following terms and conditions. BY USING THIS SOFTWARE, YOU SIGNIFY THAT YOU HAVE ACCEPTED THE TERMS OF THIS AGREEMENT. If you cannot or do not accept these terms, you may return the entire package within ten (10) days to the Distributor or Dealer from which you obtained them for a full refund.

Electronics for Imaging, Inc. grants to you a non-exclusive, non-transferable license to use the software and accompanying documentation ("Software") included with the Fiery ZX you have purchased, including without limitation the PostScript® software provided by Adobe Systems Incorporated.

### You may:

- a. use the Software solely for your own customary business purposes and solely with Fiery ZX;
- b. use the digitally-encoded machine-readable outline and bitmap programs ("Font Programs") provided with Fiery ZX in a special encrypted format ("Coded Font Programs") to reproduce and display designs, styles, weights, and versions of letters, numerals, characters and symbols ("Typefaces") solely for your own customary business purposes on the display window of the Fiery ZX or monitor used with Fiery ZX;
- c. use the trademarks used by Electronics for Imaging to identify the Coded Font Programs and Typefaces reproduced therefrom ("Trademarks"); and d. assign your rights under this Agreement to a transferee of all of your right, title and interest in and to Fiery ZX provided the transferee agrees to be bound by all of the terms and conditions of this Agreement.

## You may not:

a. make use of the Software, directly or indirectly, to print bitmap images with print resolutions of 600 dots per inch or greater, or to generate fonts or typefaces for use other than with Fiery ZX;

b. make or have made, or permit to be made, any copies of the Software, Coded Font Programs, accompanying documentation or portions thereof, except as necessary for use with the Fiery ZX unit purchased by you; provided, however, that under no circumstances may you make or have made, or permit to be made, any copies of that certain portion of the Software which has been included on the Fiery ZX hard disk drive. You may not copy the documentation:

- c. attempt to alter, disassemble, decrypt or reverse engineer the Software, Coded Font Programs or accompanying documentation.
- d. rent or lease the Software.

### **Proprietary Rights**

You acknowledge that the Software, Coded Font Programs, Typefaces, Trademarks and accompanying documentation are proprietary to Electronics for Imaging and its suppliers and that title and other intellectual property rights therein remain with Electronics for Imaging and its suppliers. Except as stated above, this Agreement does not grant you any right to patents, copyrights, trade secrets, trademarks (whether registered or unregistered), or any other rights, franchises or licenses in respect of the Software, Coded Font Programs, Typefaces, Trademarks or accompanying documentation. You may not adapt or use any trademark or trade name which is likely to be similar to or confusing with that of Electronics for Imaging or any of its suppliers or take any other action which impairs or reduce the trademark rights of Electronics for Imaging or its suppliers. The trademarks may only be used to identify printed output produced by the Coded Font Programs. At the reasonable request of Electronics for Imaging, you must supply samples of any Typeface identified with a trademark.

### Confidentiality

You agree to hold the Software and Coded Font Programs in confidence, disclosing the Software and Coded Font Programs only to authorized users having a need to use the Software and Coded Font Programs as permitted by this Agreement and to take all reasonable precautions to prevent disclosure to other parties.

### Remedies

Unauthorized use, copying or disclosure of the Software, Coded Font Programs, Typefaces, Trademarks or accompanying documentation will result in automatic termination of this license and will make available to Electronics for Imaging other legal remedies.

# **Limited Warranty And Disclaimer**

Electronics for Imaging warrants that, for a period of ninety (90) days from the date of delivery to you, the Software under normal use will perform without significant errors that make it unusable. Electronics for Imaging's entire liability and your exclusive remedy under this warranty (which is subject to you returning Fiery ZX to Electronics for Imaging or an authorized dealer) will be, at Electronics for Imaging's option, to use reasonable commercial efforts to attempt to correct or work around errors, to replace the Software with functionally equivalent software, or to refund the purchase price and terminate this Agreement. Some states do not allow limitations on duration of implied warranty, so the above limitation may not apply to you.

Except for the above express limited warranty, Electronics for Imaging makes and you receive no warranties or conditions on the Products, express, implied, or statutory, and Electronics for Imaging specifically disclaims any implied warranty or condition of merchantability or fitness for a particular purpose.

For warranty service, please contact your authorized service/support center.

EXCEPT FOR THE ABOVE EXPRESS LIMITED WARRANTY, ELECTRONICS FOR IMAGING MAKES AND YOU RECEIVE NO WARRANTIES OR CONDITIONS ON THE SOFTWARE OR CODED FONT PROGRAMS, EXPRESS, IMPLIED, STATUTORY, OR IN ANY OTHER PROVISION OF THIS AGREEMENT OR COMMUNICATION WITH YOU, AND ELECTRONICS FOR IMAGING SPECIFICALLY DISCLAIMS ANY IMPLIED WARRANTY OR CONDITION OF MERCHANTABILITY OR FITNESS FOR A PARTICULAR PURPOSE. Electronics for Imaging does not warrant that the operation of the software will be uninterrupted or error free or that the Software will meet your specific requirements.

## **Limitation Of Liability**

IN NO EVENT WILL ELECTRONICS FOR IMAGING OR ITS SUPPLIERS BE LIABLE FOR ANY DAMAGES, INCLUDING LOSS OF DATA, LOST PROFITS, COST OF COVER OR OTHER SPECIAL, INCIDENTAL, CONSEQUENTIAL OR INDIRECT DAMAGES ARISING FROM THE USE OF THE SOFTWARE, CODED FONT PROGRAMS OR ACCOMPANYING DOCUMENTATION, HOWEVER CAUSED AND ON ANY THEORY OF LIABILITY. THIS LIMITATION WILL APPLY EVEN IF ELECTRONICS FOR IMAGING OR ANY AUTHORIZED DEALER HAS BEEN ADVISED OF THE POSSIBILITY OF SUCH DAMAGE. YOU ACKNOWLEDGE THAT THE PRICE OF THE UNIT REFLECTS THIS ALLOCATION OF RISK. BECAUSE SOME STATES/JURISDICTIONS DO NOT ALLOW THE EXCLUSION OR LIMITATION OF LIABILITY FOR CONSEQUENTIAL OR INCIDENTAL DAMAGES. THE ABOVE LIMITATION MAY NOT APPLY TO YOU.

### **Export Controls**

You agree that you will not export or re-export the Software or Coded Font Programs in any form without the appropriate United States and foreign government licenses. Your failure to comply with this provision is a material breach of this Agreement.

### Government Use

Use, duplication or disclosure of the Software by the United States Government is subject to restrictions as set forth in subdivision (c) (1) (ii) of the Rights in Technical Data and Computer Software clause at DFARS 252.227-7013 or in subparagraphs (c) (1) and (2) of the Commercial Computer Software—Restricted Right Clause at 48 CFR 52.227-19, as applicable.

# **Third Party Beneficiary**

You are hereby notified that Adobe Systems Incorporated, a California corporation located at 345 Park Avenue, San Jose, CA 95110-2704 ("Adobe") is a third-party beneficiary to this Agreement to the extent that this Agreement contains provisions which relate to your use of the Fonts, the Coded Font Programs, the Typefaces and the Trademarks licensed hereby. Such provisions are made expressly for the benefit of Adobe and are enforceable by Adobe in addition to Electronics for Imaging.

# General

This Agreement will be governed by the laws of the State of California.

This Agreement is the entire agreement held between us and supersedes any other communications or advertising with respect to the Software, Coded Font Programs and accompanying documentation.

If any provision of this Agreement is held invalid, the remainder of this Agreement shall continue in full force and effect.

If you have any questions concerning this Agreement, please write to Electronics for Imaging, Inc., Attn: Licensing Dept. or see Electronics for Imaging's web site at www.efi.com.

Electronics for Imaging, Inc. 2855 Campus Drive San Mateo, CA 94403

# Contents

# Introduction

| About the documentation                                       | ix   |
|---------------------------------------------------------------|------|
| Specifications                                                | Х    |
| User software                                                 | xi   |
| System requirements                                           | xiii |
| Windows                                                       | xiii |
| Mac OS                                                        | xiv  |
| UNIX (TCP/IP)                                                 | XV   |
| Parallel port                                                 | XV   |
| IPX (Novell)                                                  | xvi  |
| Command WorkStation                                           | xvi  |
| Installing user software on a Windows computer                |      |
| Installing Windows software                                   | 1    |
| Downloading printer files with the Installer WebTool          | 2    |
| Setting up the Fiery ZX as a PostScript printer               | 2    |
| Setting up PostScript printing with Windows 95                | 3    |
| Setting up PostScript printing with Windows 3.1x              | 17   |
| Setting up PostScript printing with Windows NT 4.0            | 21   |
| Installing utility, plug-in, and Command WorkStation software | 31   |
| Fiery Downloader and Fiery Print Calibrator                   | 31   |
| Fiery Spooler                                                 | 33   |
| Fiery Scan                                                    | 34   |
| Command WorkStation                                           | 35   |
| Using the software for the first time                         | 37   |
| Configuring the connection for Fiery Downloader,              |      |
| Fiery Print Calibrator, and the Command WorkStation           | 37   |
| Configuring the connection for Fiery Spooler                  | 40   |
| Copying color files from the User Software CD                 | 43   |
| Installing the Fiery ZX ICM printer profile for Windows 95    | 44   |
| Installing files for Adobe Photoshop                          | 45   |

| installing user software on a mac OS compute         | r  |
|------------------------------------------------------|----|
| Installing Mac OS software                           | 49 |
| Downloading printer files with the Installer WebTool | 50 |
| Setting up the Fiery ZX as a PostScript printer      | 50 |
| Setting up the Fiery ZX in the Chooser               | 51 |
| Installing ColorSync, utility, and plug-in software  | 52 |
| Screen fonts                                         | 55 |
| Copying color files from the User Software CD        | 55 |
| Installing files for Adobe Photoshop                 | 56 |
| Downloading Installers with the Fiery WebToo         | ls |
| Setting up the Fiery WebTools                        | 61 |
| Using the Installer WebTool                          | 62 |
| Troubleshooting                                      |    |
| On a Windows computer                                | 65 |
| On a Mac OS computer                                 | 65 |

# Index

# Introduction

This guide describes how to install the user software for the Fiery ZX-9 Color Server<sup>TM</sup> and set up printing from Microsoft® Windows® -based computers and Apple® Mac® OS-based computers. For information about setting up network servers and clients to use the Fiery ZX-9 Color Server, see the *Configuration Guide*. For general information on using the color copier, your computer, your application software, or your network, see the manuals that accompany those products.

Note: This manual uses the term "Fiery ZX" to refer to the Fiery ZX-9 Color Server.

Your Fiery ZX includes a media pack containing:

- User Software CD
- Command WorkStation<sup>TM</sup> CD
- · System Software CD
- User Documentation CD
- Printed Release Notes (described below)
- Quick Start Notes

# About the documentation

This manual is part of the set of Fiery ZX documentation, which includes the following manuals for users and system administrators:

- The Configuration Guide explains basic configuration and administration of the Fiery ZX for the supported platforms and network environments. It also includes guidelines for setting up UNIX®, Windows NT®, and Novell® NetWare® servers to provide Adobe® PostScript® printing services to clients.
- The *Printing Guide* describes the printing features of the Fiery ZX for users who send jobs via remote workstations on the network or via a direct parallel port connection.

- The *Color Guide* provides an introduction to the basics of color theory and printing
  to a Fiery ZX Color Server. It also includes practical color printing tips and
  application notes that explain how to print to the Fiery ZX from popular Windows
  and Mac OS applications.
- The Job Management Guide explains the functions of the Fiery client utilities, including the Command WorkStation, and how they can be used to manage jobs and maintain color quality. This book is intended for an operator or administrator, or a user with the necessary access privileges, who needs to monitor and manage job flow, perform color calibration, and troubleshoot problems that may arise.
- *Release Notes* provide last-minute product information and workarounds for some of the problems you may encounter.

# **Specifications**

The Fiery ZX has the following features:

- DEC® Alpha 21164, 533 MHz CPU
- 256MB RAM

You may be able to add additional memory. Contact your authorized service technician for information.

- · Internal 4GB hard disk drive
- Internal 100MB removable cartridge Iomega Zip® drive (available as an optional kit)
- · Internal CD-ROM drive
- Supports AppleTalk®, TCP/IP, and IPX protocols simultaneously
- Supports parallel port communication
- Supports thinnet (thin coaxial Ethernet® cable or 10Base2), thicknet (thick coaxial Ethernet cable or 10Base5), and unshielded twisted pair (Fast Ethernet 100BaseTX or Ethernet 10BaseT)
- Supports Token Ring networking (available as an optional kit)
- Supports Adobe PostScript 3
- Includes 136 fonts (117 Adobe Type 1 PostScript and 19 TrueType<sup>TM</sup>)

In addition, two Adobe Multiple Master fonts are included and are used for font substitution in PDF files.

- Built-in ColorWise<sup>™</sup> color management and NetWise<sup>™</sup> networking management
- Fiery WebTools<sup>TM</sup>
- Fiery Downloader<sup>TM</sup>, Fiery Print Calibrator<sup>TM</sup>, and Fiery Spooler<sup>TM</sup> client utilities
- Fiery Scan<sup>TM</sup> plug-in

# User software

The full set of Fiery ZX user software is provided on the User Software CD and the Command WorkStation CD. The Adobe PS Printer Driver and PPD files can also be installed with the Installer WebTool.

| Adobe PS Printer Driver | Enables you to print to the Fiery ZX from Windows  |
|-------------------------|----------------------------------------------------|
|                         | and Mac OS computers; also supports all special    |
|                         | Fiery ZX print features and PostScript 3 features. |
|                         |                                                    |

PostScript Printer Description Files for use with the PS printer driver that allows the Fiery ZX to appear in popular applications' Print and Page Setup dialog boxes. The Fiery ZX

Print and Page Setup dialog boxes. The Fiery ZX PPD files provide information about the Fiery ZX and your particular copier model to the application and printer driver you are using to print

and printer driver you are using to print.

PostScript Screen Fonts Screen fonts for the 136 PostScript printer fonts

installed on the Fiery ZX (117 Adobe Type 1 and 19 TrueType). See Appendix B of the *Printing Guide* 

for a complete list.

Fiery Downloader Enables you to print PostScript files, Encapsulated

PostScript (EPS) files, and Portable Document Format (PDF) files directly to the Fiery ZX without opening the application in which they were created. The Fiery Downloader also enables you to manage

the printer fonts installed on the Fiery ZX.

Fiery Downloader is also installed with the

Command WorkStation software.

Fiery Print Calibrator Enables you to calibrate the Fiery ZX remotely from

your computer. Proper calibration keeps color

consistent across time.

Fiery Print Calibrator is also installed with the

Command WorkStation software.

Fiery Spooler Enables you to view the order and priority of print

jobs, customize printer settings for jobs, delete jobs, and move jobs between queues. You can also use it

to view job accounting information.

Fiery Scan Plug-in A TWAIN plug-in module for Photoshop that

enables you to scan images from the copier directly

into Photoshop.

Command WorkStation (on Command WorkStation

CD)

Enables you to run the Command WorkStation application from a remote workstation. For more information on using the Command WorkStation,

see the Job Management Guide.

Color management files ColorSync and ICM color management files that

enable you to maintain consistent color from your original artwork to the colors displayed on your

monitor to the printed output.

Color reference files Reference pages that you can print to view the range

of colors available on your Fiery ZX.

# System requirements

To install the Fiery ZX user software on a Windows or Mac OS computer, the computer must be equipped with a built-in or external CD-ROM drive.

# Windows

To print to the Fiery ZX, you need:

- A Windows-based computer with an 80486, AMD®, or Pentium® processor
- Windows 95®, Windows 3.1x, or Windows NT 4.0
- At least 4MB of RAM

To use the Fiery utilities (Fiery Downloader, Fiery Print Calibrator, and Fiery Spooler) you also need:

- Either Windows 95 or Windows NT 4.0 with NT Service Pack 3
- · At least 16MB of RAM

To use Fiery Scan, you also need Adobe Photoshop version 2.5 or later.

To use the Fiery WebTools, you also need:

• Either Netscape Communicator<sup>TM</sup> v4.0.3 with Java<sup>TM</sup> enabled or Microsoft Internet Explorer<sup>TM</sup> v3.0.2 with Java enabled

Note: Netscape and Microsoft continue to release frequent updates to their browsers. As support cannot be guaranteed for all versions, use the versions specified above for best results.

- A monitor that supports 16-bit color at a minimum resolution of 600 x 800
- A TCP/IP enabled network and the IP address or DNS name of the Fiery ZX
- Web Services enabled on the Fiery ZX

NOTE: The Fiery utilities and Fiery WebTools are not supported with Windows 3.1x.

With Microsoft Windows 95, you also need:

IPX/SPX or TCP/IP networking protocol installed

Note: You must have TCP/IP networking protocol installed in order to use Fiery Spooler; the Fiery Spooler is not supported over IPX/SPX.

• Adobe PostScript Printer Driver for Windows version 4.2 or later (version 4.2.1 is included with the user software)

With Microsoft Windows 3.1x, you also need:

- IPX networking protocol installed
- IPX/SPX networking software for IPX/SPX communication
- MS-DOS® version 5.0 or later
- Adobe PostScript Printer Driver for Windows version 3.0 or later (version 3.0.1 is included with the user software)

With Microsoft Windows NT 4.0 you also need:

- TCP/IP or AppleTalk networking protocol installed
- The Windows PostScript Printer Driver that came with your Windows NT 4.0 system software; however, some Fiery ZX printing features may not be available. For details, see the *Printing Guide*.

# Mac OS

To print to the Fiery ZX you need:

- A Mac OS-based computer
- At least 8MB of RAM
- EtherTalk® installed
- Apple System software version 7.5 or later
- Adobe PostScript Printer Driver version 8.5 or later (version 8.5.1 is included with the user software)

To use the Fiery utilities (Fiery Downloader, Fiery Print Calibrator, and Fiery Spooler), you also need:

- A Power Macintosh® computer
- At least 16MB of RAM

To use Fiery Scan, you also need Adobe Photoshop version 2.5 or later.

To use the Fiery WebTools, you also need:

Netscape Communicator v4.0.3 or later with Java enabled

Note: Netscape continues to release frequent updates to its browser. As support cannot be guaranteed for all versions, use the version specified above for best results.

- A TCP/IP enabled network and the IP address or DNS name of the Fiery ZX
- Web Services enabled on the Fiery ZX

# UNIX (TCP/IP)

To print to the Fiery ZX with a UNIX workstation, you need:

- A workstation with standard TCP/IP connectivity (for example, Sun® SPARCstation® or Silicon Graphics® workstation with Solaris® version 2.x or SunOS version 4.1.x software)
- TCP/IP printing software that conforms to RFC1179 (Berkeley lpd protocol)

# Parallel port

To print to the Fiery ZX using the parallel port, you need:

- A Windows-based computer with an 80486, AMD, or Pentium processor
- At least 4MB of RAM
- The parallel cable included with the Fiery ZX

The cable has a DB-25 male connector (that connects to the computer) on one end and a DB-25 female connector (that connects to the Fiery ZX) on the other.

# IPX (Novell)

To use the Fiery ZX with an IPX (Novell) network, you need:

- A Novell server
- Novell NetWare software version 4.x or 3.x
- Support for Ethernet SNAP, Ethernet II, Ethernet 802.3, Ethernet 802.2, Token Ring SNAP, or Token Ring

# Command WorkStation

To run the Command WorkStation application from a remote workstation, you need:

- A Windows-based computer with a 200 MHz Pentium processor
- Windows NT 4.0 with NT Service Pack 3
- TCP/IP networking protocol installed
- PCI VGA interface card
- At least 32MB of RAM
- At least 2MB of video RAM
- An 850MB IDE hard disk drive
- A 2x CD-ROM drive
- A 17" monitor that supports 16-bit color at a minimum resolution of  $1024 \times 768$

# Installing user software on a Windows computer

This chapter describes installing software and setting up printing from a Windows-based computer running Windows 95, Windows 3.1x, or Windows NT 4.0.

The general steps for installing the Fiery ZX software are:

- Install the Adobe PostScript printer driver (Windows 95 and Windows 3.1x) or Windows PostScript printer driver (Windows NT 4.0) and PostScript Printer Description files (PPDs) (for all Windows systems)
- Set up the printer driver to communicate with the Fiery ZX
- For Windows 95 and Windows NT 4.0, install the Fiery utilities (Fiery Downloader, Fiery Print Calibrator, and Fiery Spooler) and Fiery Scan plug-in
- For Windows NT 4.0, install the Command WorkStation software
- Configure the connection for Fiery Downloader, Fiery Print Calibrator, and the Command WorkStation
- Configure the connection for Fiery Spooler
- Copy additional color reference and application files from the User Software CD as needed

# **Installing Windows software**

The Instalrs folder on the User Software CD contains the following installer folders:

- Calib—Contains the Fiery Print Calibrator utility installer
- Download—Contains the Fiery Downloader utility installer
- PS\_drvr—Contains the Adobe PostScript printer driver installer for Windows 95 or for Windows 3.1x, and Fiery ZX PPD files for all Windows systems
- Scan—Contains the TWAIN module installer, which enables you to use the Fiery Scan plug-in for Adobe Photoshop
- Spooler—Contains the Fiery Spooler utility installer

In addition, the User Software CD contains various color files. These files must be copied or installed from the CD and placed in the appropriate locations on your hard disk (see "Copying color files from the User Software CD" on page 43).

- · ICM printer profiles
- Separation Tables and a monitor settings file for use with Adobe Photoshop
- A sample calibration file
- A PostScript CMYK reference file
- A PostScript file of the PANTONE® Coated Color Reference Book
- RGB color reference files for specifying colors from Microsoft Word and PowerPoint

The Command WorkStation software CD contains the Command WorkStation software installer. For more information on using the Command WorkStation, see the *Job Management Guide*.

# Downloading printer files with the Installer WebTool

Installers for the Fiery ZX printer files can be downloaded from the Fiery ZX with the Installer WebTool (if the site administrator has enabled Internet access to the Fiery ZX). For instructions, see "Using the Installer WebTool" on page 62.

Once you download the installers, the installation process is identical to installing from the User Software CD.

# Setting up the Fiery ZX as a PostScript printer

To set up the Fiery ZX as a PostScript printer, you need a PostScript printer driver and the appropriate Fiery ZX PPD file.

- For Windows 95 or Windows 3.1x, install the appropriate Adobe PostScript printer driver, included with the Fiery ZX user software. Both drivers are capable of providing access to all Fiery ZX features; in addition, the Adobe PostScript printer driver for Windows 95 supports PostScript 3.
- For Windows NT systems, install the printer driver that came with your Windows system software. This driver may not support all Fiery ZX features.

This following procedures are specific to each version of Windows.

# Setting up PostScript printing with Windows 95

You can use the following procedure whether you are installing from the User Software CD or with installer files downloaded using the Installer WebTool.

Note: If you have problems setting up the Fiery ZX, install another PostScript printer such as the Apple LaserWriter, and then install the Fiery ZX.

# TO INSTALL THE ADOBE POSTSCRIPT PRINTER DRIVER FOR WINDOWS 95:

 If you are installing from the CD, insert it into the CD-ROM drive and double-click the icon of the CD.

If you are installing from the installer files you downloaded with the Installer WebTool, double-click the icon of your hard disk drive.

2. If you are installing from the CD, open the English\Instalrs\Ps\_drvr folders.

If you are installing from the installer files you downloaded with the Installer WebTool, open the Prntdrv\Ps\_drvr folders on your hard disk.

- 3. Open the Win\_95 folder, and double-click the Setup.exe icon.
- 4. Read the End User License Agreement. If you agree with the terms and conditions of the agreement, click Accept.

You must click Accept before setup can continue. If you click Decline, you are prompted to either continue with setup or exit.

4

Click Read to view the README file. When you are finished, close the README file and click Next.

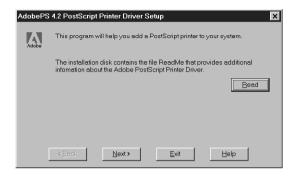

The information in this file is not specific to your Fiery ZX. You can click Next to postpone reading this file and read it later.

If you are installing from the CD, you may see an Install Setup Program dialog box offering you the option to copy the setup program to your hard disk. Make your choice and then click Next.

Some printer files are installed to your hard disk.

7. In the Printer Type dialog box, select Local Printer and click Next.

This is a general installation. You can modify the attachment later, according to your network type.

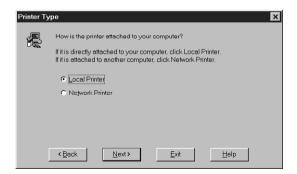

8. If you are installing from the CD, in the Directories box, open the English\Instalrs\Ps\_drvr\Win\_95 folders.

If you are installing from the installer files you downloaded with the Installer WebTool, in the Directories box, open the Prntdrv\Ps\_drvr\Win\_95 folders.

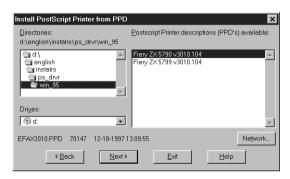

The Fiery ZX PPDs appear in the Postscript Printer descriptions (PPD's) available box.Select the Fiery ZX PPD file for your copier and click Next.

For the 5790, select "Fiery ZX 5790 v3010.104".

For the 5799, select "Fiery ZX 5799 v3010.104".

10. In the Available ports box, select LPT1: Printer Port and click Next.

You will configure the port later, according to your network type.

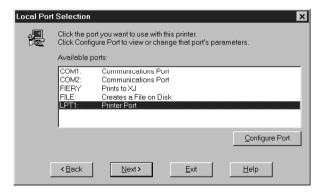

6

 Using a maximum of 20 characters, enter a descriptive name for the Fiery ZX in the Printer Name box.

This name will be used in the Printers and queue windows.

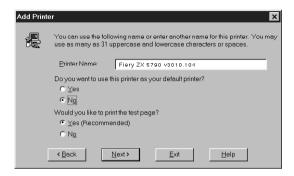

- 12. If you want the Fiery ZX to be the default printer select Yes; if not, select No.
- 13. Select No to printing the test page and click Next.

You will print the test page after you finish configuring the printer.

The necessary files are installed to your hard disk. When installation is complete, the Properties dialog box appears.

14. Click OK.

You are notified that Setup is complete.

15. Click Exit.

The icon for your newly installed printer appears in the Printers window.

16. Use the instructions for connecting to your network type (see "Completing the Windows 95 connection" on page 7).

# Completing the Windows 95 connection

To print from Windows 95 you need to:

- Set up network servers, if any
- Set up the Fiery ZX to accept print jobs from your computer
- Configure a port on each Windows 95 computer for the network or connection type

| For this type of connection: | See:    |
|------------------------------|---------|
| Parallel                     | page 7  |
| IPX/SPX                      | page 12 |
| IPX (Novell)                 | page 13 |
| SMB printing                 | page 14 |

# Completing the Windows 95 parallel port connection

Preparing a parallel port connection for Windows 95 requires specific BIOS settings on your computer, and specific port and printer settings for Windows 95. In addition, a change to the Fiery ZX Setup may be required if you choose to spool files to the Fiery ZX rather than print directly.

# TO PREPARE THE FIERY ZX AND YOUR COMPUTER FOR PARALLEL PORT PRINTING:

1. Connect the Fiery ZX to the parallel port on your computer.

For instructions, see the *Configuration Guide*.

2. To spool files to the Fiery ZX, set the Fiery ZX Setup option for Port Timeout in Seconds to 10 seconds.

To print directly to the printer, you can use the default setting of 5 seconds.

The default setting for this option is 5 seconds, which is not adequate for spooling. Setting this option to 10 seconds ensures that spooling is not interrupted due to timeout. The Port Timeout in Seconds option is accessed from the Network Setup

section of Setup. You can change this Setup option from the Control Panel or from the Command WorkStation. An Administrator password may be required to access Setup. For instructions, see the *Configuration Guide*.

3. In your computer's BIOS settings, set Parallel Post Mode to Compatible.

To access the BIOS settings, restart the computer and press the key indicated on your monitor as soon as the computer starts up. You may have to scroll through several screens to reach the parallel port settings. After setting the Parallel Port Mode to Compatible, save your changed setting and exit.

# TO PREPARE THE PRINTER FOR PARALLEL PORT PRINTING:

- Click the Start button, point to Settings, and click Printers.
- 2. Click the Fiery ZX printer icon and choose Properties from the File menu.
- Click the Details tab and make sure the box "Print to the following port:" reads exactly as follows: LPT 1: (Printer Port).

NOTE: Check this box carefully. It may read LPT 1: (ECP Printer Port), which is *not* equivalent to LPT 1: (Printer Port).

If this box does *not* read LPT 1: (Printer Port), change the port setting now, as described in "To prepare the port for parallel port printing:" on page 9, and then return to this procedure. You may need your Windows 95 system CD.

- 4. Click Spool Settings.
- 5. Select "Disable bi-directional support for this printer".

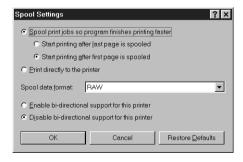

6. Select either "Spool print jobs so program finishes printing faster" or "Print directly to the printer".

The choice you make here depends on the action you took in step 2 of "To prepare the Fiery ZX and your computer for parallel port printing:" on page 7. If you set the port timeout in Setup to 10 seconds, you can select either option, but spooling will be faster. If you left the port timeout at its default, select Print directly to the printer.

- 7. Click OK.
- 8. Click Apply and click OK.

You are now ready to print from your applications to the Fiery ZX with the parallel port. To confirm the connection, print a Windows 95 test page.

- 9. Click the General tab in the Properties dialog box.
- 10. Click Print Test Page and click OK.

Note: You need to perform the following procedure only if the LPT 1 port is *not* currently set to Printer Port.

# TO PREPARE THE PORT FOR PARALLEL PORT PRINTING:

- From the Windows 95 desktop, click the Start button, point to Settings, and click Control Panel.
- 2. Double-click System.

The System Properties window appears.

3. Click the Device Manager tab.

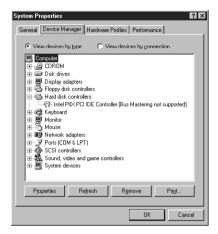

4. Double-click Ports and then double-click the LPT1 port.

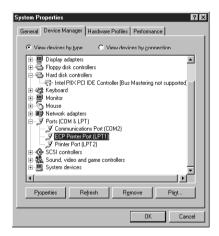

11

In the LPT1 port Properties dialog box, click the Driver tab and then click Change Driver.

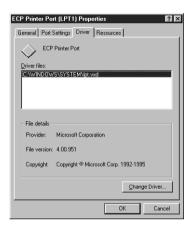

6. Select Show all devices.

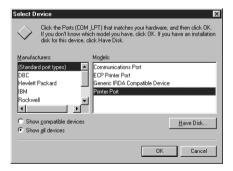

- 7. From the list of manufacturers, select (Standard port types). From the list of Models, select Printer Port (*not* ECP Printer Port). Click OK.
- 8. Click OK in the Printer Port (LPT1) Properties dialog box.

Note: You might need to insert the Windows 95 system CD to complete this step depending on whether the required files are on your hard disk.

- 9. Click Close in the System Properties dialog box.
- 10. Restart the computer.

After Windows 95 restarts, you can complete the procedure described in "To prepare the printer for parallel port printing:" on page 8.

# Completing the Windows 95 IPX/SPX or IPX (Novell) connection

If you are printing through a Novell server, the Novell network and file server should be set up before you begin. The file server should be configured with a print server and print connection for the Fiery ZX. For details see your NetWare documentation and the *Configuration Guide*.

You can also use Fiery Downloader to print directly to the Fiery ZX from Windows 95 with IPX/SPX.

# TO SET UP IPX/SPX PRINTING:

- 1. Open the Windows 95 Control Panel.
- Double-click the Network icon.

Make sure that IPX/SPX-compatible Protocol and TCP/IP protocol are both listed in the Installed Network Components section.

For instructions, see your Windows 95 documentation.

Note: You must enable TCP/IP printing to ensure that all files required for IPX/SPX will be installed. You can select it and click Remove after you set up IPX/SPX if you do not need to use the TCP/IP protocol.

Double-click the IPX/SPX-compatible Protocol icon.

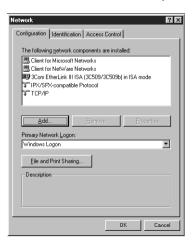

4. Click the Advanced tab.

13

5. In the Property list, click Frame Type. In the Value pop-up menu, select the Frame Type that corresponds to the one set during Fiery ZX Network Setup.

If necessary, print the Configuration page from the Control Panel to check which Frame Type(s) are configured.

NOTE: Do not select Auto. Doing so may not select the Frame Type specified on the Fiery ZX.

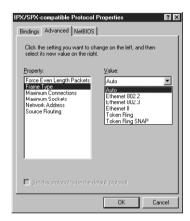

6. Click OK and close the Network Control Panel.

# To set up IPX (Novell) Printing with Windows 95:

- 1. Click the Start button, choose Settings, and then choose Printers.
- Click the Fiery ZX icon, and choose Properties from the File menu (or right-click the icon and left-click Properties).
- 3. Click the Details tab and click Add Port.
  - A list of connection options is displayed.
- 4. In the Add Port dialog box, specify the network path, or click Browse for a display of your network environment.
- 5. If you are using a NetWare file server, double-click the icon of the NetWare file server you want to use for printing to the Fiery ZX and click OK.
- 6. Click the printer icon labeled with the NetWare print queue you will use and click OK.

7. In the Add Port dialog box, verify that the network path is updated and click OK.

You are ready to print from the workstation.

Your print jobs are transmitted to the specified print queue on the Novell file server. The Fiery ZX polls the file server, and if jobs are present, they are transmitted to the Fiery ZX.

To confirm the connection, you can print a Windows 95 test page.

- 8. Click the General tab, and click Print Test Page.
- 9. Click OK.

# Completing the SMB printing connection

If you don't have a Novell network, you can print via SMB printing. Printing by this method allows you to print from your computer to a particular queue (Hold, Print, or Direct) on the Fiery ZX.

To set up printing to a second or third queue, you must install a new printer for each queue and repeat the procedure "To set up SMB printing:" on page 16. If you install more than one printer, give each a descriptive name during printer driver installation, such as Astro-Print or Astro-Hold, so you can easily identify printers.

### BEFORE YOU BEGIN:

Configure the Fiery ZX for SMB printing in Network Setup > Service Setup > Windows Setup.

For more information, see the *Configuration Guide*.

2. Print the Fiery ZX Configuration page.

You need information from the Configuration page to specify settings on your computer, such as the Server Name and IP address of the WINS Name Server.

Save any documents in open programs.

You are prompted to restart Windows after this procedure, so be sure to save any documents.

# TO PREPARE YOUR COMPUTER FOR SMB PRINTING:

- 1. Click Start, choose Settings, and click Control Panel.
- 2. Double-click the Network icon.
- 3. Select TCP/IP and click Properties.

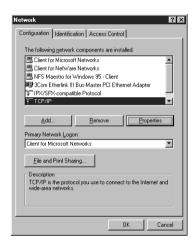

- 4. Click the WINS Configuration tab.
- Select "Enable WINS Resolution" and enter the TCP/IP address of the WINS Name Server.

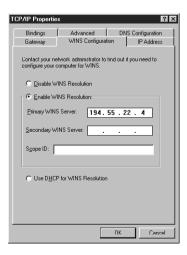

6. Click OK, and click OK at the Network dialog box.

You are prompted to restart Windows. Click Yes, and when Windows restarts, continue with the following procedure.

# TO SET UP SMB PRINTING:

- 1. Click the Start button, choose Settings, and click Printers.
- 2. Click the icon for the printer and choose Properties from the File menu.
- Click the Details tab in the Properties window and click Add Port.A list of connection options is displayed.
- 4. In the Add Port dialog box, click Browse to display your network environment.
- 5. Expand the levels to locate your printer and the queue to which you want to print.

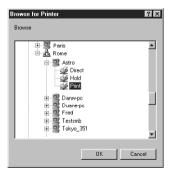

The printer name you are browsing for is the name entered in Network Setup > Service Setup > Enable Windows Printing > Server Name, not the Server Name entered in Server Setup. Refer to the Configuration page for this information.

The amount of network traffic determines the amount of time required for the Browse function.

- 6. Select the queue under the printer and click OK.
- 7. In the Add Port dialog box, verify that the network path is correct and click OK.
- 8. To confirm the connection, click the General tab in the Properties dialog box.
- 9. Click Print Test Page, and click OK.

If the test page prints successfully, you are ready to print from the computer.

# Setting up PostScript printing with Windows 3.1x

You can use the following procedure whether you are installing from the User Software CD or with installer files downloaded using the Installer WebTool.

# TO INSTALL THE ADOBE POSTSCRIPT PRINTER DRIVER FOR WINDOWS 3.1x:

- 1. In the Main window, double-click the Control Panel icon.
- 2. Double-click the Adobe PostScript Printers icon.

The Install PostScript Printer from PPD dialog box appears.

3. If you are installing from the CD, in the Drives box, select the drive containing the CD.

If you are installing from the installer files you downloaded with the Installer WebTool, in the Drives box, select your hard disk drive.

4. If you are installing from the CD, in the Directories box, double-click to open the English\Instalrs\Ps\_drvr\Win\_31 folders.

If you are installing from the installer files you downloaded with the Installer WebTool, in the Directories box, double-click to open the Prntdrv\Ps\_drvr\Win\_31 folders.

Select the appropriate Fiery ZX PPD from the Printer Descriptions available box and click Install.

For the 5790, select "Fiery ZX 5790 v3010.104".

For the 5799, select "Fiery ZX 5799 v3010.104".

Click OK when you are notified that the printer was successfully installed.

# Completing the Windows 3.1x connection

To print from Windows 3.1x you need to:

- Configure a port on each Windows 3.1x computer for the network or connection type
- Complete setup for the network type you are printing over

• Set up the Fiery ZX to accept print jobs from your computer

# Setting the Fiery ZX as the default printer with Windows 3.1x

You can specify the Fiery ZX as the default printer. Many Windows applications use the default printer when you choose the Print command.

# TO SET THE FIERY ZX AS THE DEFAULT PRINTER:

- 1. In the Control Panel window, double-click the Printers icon.
  - The Printers window appears.
- 2. Select the Fiery ZX from the Installed Printers box.
- 3. Click Set As Default Printer.

The Fiery ZX appears in the Default Printer area of the Printers window.

# Selecting a printer port with Windows 3.1x

When you install a printer, Windows assigns it to a default printer port. If the Fiery ZX is connected to your computer through a network or you want to assign it to a different port, you need to change the port assignment. Check with your system administrator about which port to use.

You can also use this procedure to enable printing with the parallel port.

# TO SELECT A PRINTER PORT:

- 1. In the Control Panel window, double-click the Printers icon.
- 2. In the Printers window, select the Fiery ZX in the Installed Printers list box.

# 3. Click Connect.

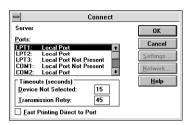

4. Connect the Fiery ZX to the same port as your network.

For parallel printing, select the port (LPT1, LPT2, or LPT3) connected to your parallel cable.

To print to a file, select FILE. Printing to a file is useful if the Fiery ZX is elsewhere or off-site. However, if you select the FILE port, you cannot print to a printer until you select a network or printer port. (In some applications, you can select the FILE port from the Print dialog box; this is preferable for temporary use since it doesn't require resetting the port in the Control Panel.)

# 5. Click OK.

The Printers window appears again, with the selected port next to the selected printer name in the Installed Printers list box.

When you are finished, click OK and then click Close.

Setting up IPX (Novell) printing with Windows 3.1x

# TO SET UP IPX (NOVELL) PRINTING:

- In the Main group of the Windows Program Manager, double-click the Windows Setup icon.
- From the Options menu, choose Change System Settings.

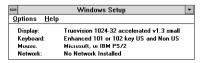

3. From the Network pop-up menu, choose Novell NetWare (shell versions 3.26 and above).

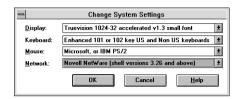

- 4. Click OK. When prompted, restart Windows.
- 5. In the Main group, double-click Control Panel, then double-click Printers.
- 6. In the Printers Control Panel window, select the Fiery ZX and click Connect.
- 7. Click Network.

If you are printing to a file, select FILE. Printing to a file is useful if the printer is elsewhere or off-site. However, if you select the FILE port, you cannot print to a printer until you select a network or printer port. If you select Network, the next window depends on the NetWare client driver version.

- If the Network Printer Connections dialog box is displayed, select the port in the Printer connections box.
- 9. In the Available queues list box, select the server and queue name that correspond to the Fiery ZX.
- Click the Connect button, then click the Close button.
   The Connect dialog box is displayed with the network path to the Fiery ZX.
- 11. Click OK in the Connect dialog box.

The Printers window appears again, with the selected port next to the selected printer name in the Installed Printers list box.

12. Click Close in the Printers dialog box.

You are now ready to print to the Fiery ZX from Windows applications. When you select Print, jobs are routed to the print queue on the NetWare file server, and then transmitted to the Fiery ZX. The network administrator should verify the network connection by printing a test document from each networked computer that will use the Fiery ZX.

# Setting up PostScript printing with Windows NT 4.0

To set up Windows NT 4.0 printing, install the Windows NT PostScript printer driver and configure printing for your network type. Fiery ZX printer files support Intel-based Windows NT 4.0.

Some features of the Fiery ZX may not be available when using the Windows NT PostScript printer driver. For details, see the *Printing Guide*.

You can use the following procedure whether you are installing from the User Software CD or with installer files downloaded using the Installer WebTool.

# TO INSTALL THE FIERY ZX PPD AS A LOCAL PRINTER WITH THE WINDOWS NT 4.0 POSTSCRIPT PRINTER DRIVER:

- 1. If you are installing from the CD, insert it into the CD-ROM drive.
- Click Start in the Windows NT taskbar, choose Settings, and then choose Printers.
- 3. Double-click Add Printer.
- 4. To install a printer locally, select My Computer and click Next.

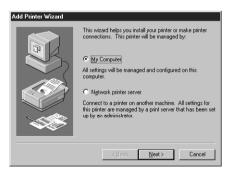

"My Computer" is available if you logged in to a computer on which you have Administrator privileges. If it is not available, you can add a network printer. The procedure is similar to adding a port (see page 28).

Check LPT1: and click Next.

This is a general installation that works for the parallel port connection. You can add a network port later, according to your network type.

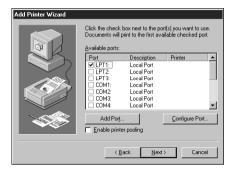

6. In the dialog box displaying lists of manufacturers and printers, click Have Disk.

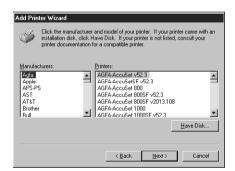

The Install from Disk dialog box prompts you for the disk.

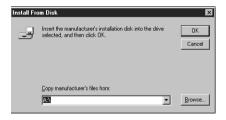

7. If you are installing from the CD, type the name of the CD-ROM drive (for example, D:\), and click Browse.

If you are installing from the installer files you downloaded with the Installer WebTool, type the name of your hard disk drive (for example, C:\), and click Browse.

8. If you are installing from the CD, browse to the English\Instalrs\Ps\_drvr\WIN\_NT4x folder and click Open.

If you are installing from the installer files you downloaded with the Installer WebTool, browse to the Prntdrv\Ps\_drvr\WIN\_NT4x folder and click Open.

Make sure "Ntprint.inf" is selected and appears in the Look in box.

The path is copied to the Install from Disk dialog box.

9. Verify the path is correct, and click OK.

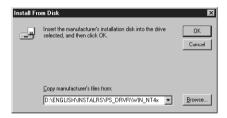

10. In the Printers box, select the appropriate Fiery ZX PPD file and click Next.

For the 5790, select "Fiery ZX 5790 v3010.104".

For the 5799, select "Fiery ZX 5799 v3010.104".

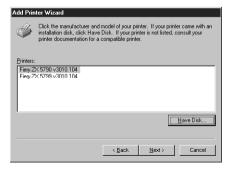

 Enter a name for the Fiery ZX, or leave the default name, and choose whether you want the Fiery ZX to be your default printer. Click Next.

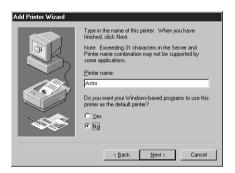

12. Indicate whether you want the printer installed as a shared printer. Click Next.

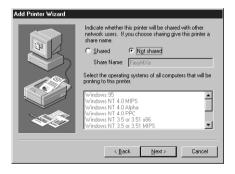

If you select Shared, you must also enter a Share Name for the printer (or leave the default name) and make selections from the list of operating systems used by client workstations. For information on shared printers, see the *Configuration Guide*.

13. Click No in the next dialog box to postpone printing a test page, and click Finish.

# TO COMPLETE INSTALLATION OF THE WINDOWS NT 4.0 POSTSCRIPT PRINTER DRIVER:

If the Files Needed dialog box appears, it prompts you to locate the Windows NT PostScript driver Pscript.dll.

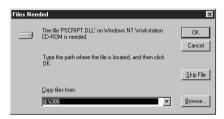

- 1. If this is the first PostScript printer on your system:
  - Eject the User Software CD and insert the Windows NT Installation CD.
  - In the text field, type the name of the CD-ROM drive (for example, D:\), and click Browse.
  - Browse to i386 (the folder containing the PostScript driver).

If you have already installed a PostScript printer on your system:

- In the text field, type the name of the hard drive (for example, C:\), and click Browse.
- Browse to winnt\system32\spool\drivers\w32x86 (the folder containing the PostScript driver).
- Click OK, then click OK in the Files Needed dialog box.

When installation is complete, the Printers window appears with an icon for the newly installed printer.

Complete the printer connection according to your network type.

| To do this:                       | See:                                                                |
|-----------------------------------|---------------------------------------------------------------------|
| Configure the parallel connection | "Completing the Windows NT 4.0 parallel port connection" on page 26 |

| To do this:                                | See:                                                               |
|--------------------------------------------|--------------------------------------------------------------------|
| Configure the TCP/IP (lpr port) connection | "Completing the Windows NT 4.0 TCP/IP connection" on page 27       |
| Configure the IPX (Novell) connection      | "Completing the Windows NT 4.0 IPX (Novell) connection" on page 29 |

#### Completing the Windows NT 4.0 printer connection

To print from Windows NT 4.0 you need to:

- Set up network servers, if any
- Set up the Fiery ZX to accept print jobs from your computer
- Configure a port on each Windows NT computer for the network or connection type

#### Completing the Windows NT 4.0 parallel port connection

The parallel port cable connects the Fiery ZX to a single computer.

Once you have installed the Windows NT PostScript printer driver and the Fiery ZX PPD, complete the setup for parallel port printing.

#### TO SET UP PARALLEL PRINTING FOR WINDOWS NT 4.0:

- 1. Click the Start button, choose Settings, and then choose Printers.
- 2. Double-click the Fiery ZX icon and choose Properties from the Printer menu.

In the Ports tab, confirm that LPT1 (Local Port) is checked.

The Fiery ZX is ready to accept parallel print jobs from your computer, using the Windows NT PostScript printer driver and the Fiery ZX PPD.

3. Click the General tab and click Print Test Page.

When you select print, your files are transmitted over the parallel port connection to the Fiery ZX.

Click the Sharing tab if you want to share the Fiery ZX with network users. Select Shared, and select a share name.

Select the operating system or systems used by your network clients if you want to install a printer driver that those clients can download.

5. Click OK to exit the Printer Properties dialog box.

#### Completing the Windows NT 4.0 TCP/IP connection

Once you have installed the Windows NT 4.0 PostScript printer driver and the Fiery ZX PPD, complete the setup for the TCP/IP and lpr connection as follows:

- Prepare the Fiery ZX to accept print jobs using TCP/IP and lpr protocols. (For details, see the *Configuration Guide*.)
- Configure the workstation for the TCP/IP connection

Before you continue, ask the system administrator for the IP address assigned to the Fiery ZX, as well as the subnet mask and the gateway address, if they are used.

The TCP/IP Protocol and Microsoft TCP/IP Printing software should already be installed on the Windows NT workstation.

#### TO SET UP TCP/IP AND LPR PRINTING FOR WINDOWS NT 4.0:

Open the Properties dialog box for the Fiery ZX, and click the Ports tab.

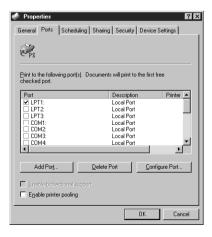

#### 2. Click Add Port.

The available port types are displayed.

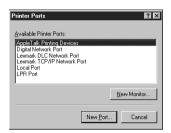

#### 3. Select LPR Port and click New Port.

If the LPR port is not listed, install the TCP/IP protocols. See the *Configuration Guide* or your Windows NT documentation.

4. Enter the IP address of the Fiery ZX.

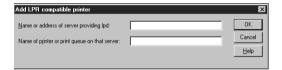

If your network uses Domain Name Services (DNS), enter the DNS name assigned to the Fiery ZX instead of the IP address.

#### 5. Press Tab and type the internal name of the Fiery ZX.

This name must be one of the following: print\_5790, hold\_5790; print\_5799, hold\_5799.

Note: This name is case sensitive; type it *exactly* as shown above.

#### 6. Click OK.

The workstation checks the address or DNS name you entered and notifies you if it cannot resolve the address.

#### 7. Click Close in the Printer Ports dialog box.

The new port configuration is reflected in the Ports tab. You should now print a test page to verify the connection.

Click the General tab and click Print Test Page.

When you print, your PostScript files are transmitted over the LPR Port connection to the Fiery ZX.

9. Click OK to close the Printer Properties dialog box.

#### Completing the Windows NT 4.0 IPX (Novell) connection

Complete the setup for the IPX (Novell) connection as follows:

- Configure the Novell network and file server for handling Fiery ZX print jobs. The
  file server should be configured with a print server and print connection for the
  Fiery ZX. For details, see your NetWare documentation.
- · Prepare the Fiery ZX for IPX printing
- Set up the IPX connection on the workstation

NetWare protocols (NWLink IPX/SPX Compatible Transport) and NetWare client services should already be installed on the Windows NT workstation.

#### To set up IPX (Novell) Printing for Windows NT 4.0:

- Double-click Network Neighborhood.
- 2. Double-click NetWare or Compatible Network.

A list of NetWare servers is displayed.

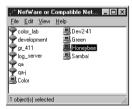

Double-click the NetWare Tree or File Server on which the network administrator defined a print connection for the Fiery ZX.

You may have to log in to the file server as a guest to see the print connections.

- 4. Double-click the print connection defined for the Fiery ZX.

  If the NetWare server does not have a suitable driver for the Fiery ZX you may be asked if you want to set up the printer on your workstation.
- 5. Click Yes.

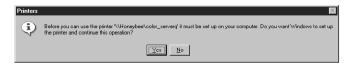

The Add Printer Wizard appears.

- Specify if you print from MS-DOS programs and click Next.If you select Yes, you will need to capture a printer port before continuing.
- Install the Fiery ZX PPD (start with step 6 on page 22).
   When installation is complete, a new printer window appears, with the name of the print queue on the NetWare server.
- Choose Properties from the Printer menu and click the Ports tab.
   The NetWare queue you just connected to is listed and checked as a port for the Fiery ZX.

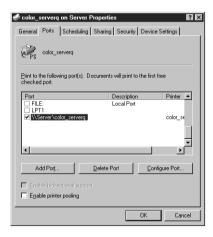

Click the General tab and click Print Test Page.

The Fiery ZX polls the NetWare server for print jobs in the print connection defined for the Fiery ZX. When you print, your PostScript files are spooled to that connection and transmitted over the queue "port" to the Fiery ZX.

The test page job is listed in the queue window until it is printed.

# Installing utility, plug-in, and Command WorkStation software

The User Software CD includes software installers for three Fiery utilities and one Fiery plug-in. Utility and plug-in software is supported with Windows 95 and Windows NT 4.0 only, and must be separately installed on each user's computer.

The Command WorkStation CD includes the software installer for the Command WorkStation. Command WorkStation software is supported with Windows NT 4.0 only, and must be separately installed on each user's computer.

## Fiery Downloader and Fiery Print Calibrator

The installers for two of the Fiery utilities (Fiery Downloader and Fiery Print Calibrator) are the same. Before you begin each installation, determine the following:

- Where do you want to install the utility on your hard disk?
   By default, the installer places the utility in a folder named "Fiery", on the top level of your hard disk.
- What you want to name the utility folder in the Windows\Start Menu\Programs folder?

By default, the installer names the folder "Fiery".

#### TO INSTALL FIERY DOWNLOADER AND FIERY PRINT CALIBRATOR:

- 1. On the User Software CD, browse to the English\Instalrs folder.
- If you are installing Fiery Downloader, double-click to open the Download\Disk1 folders.

If you are installing Fiery Print Calibrator, double-click to open the Calib\Disk1 folders.

- 3. Double-click the Setup.exe icon.
- 4. Follow the instructions in the Setup dialog boxes to complete installation.

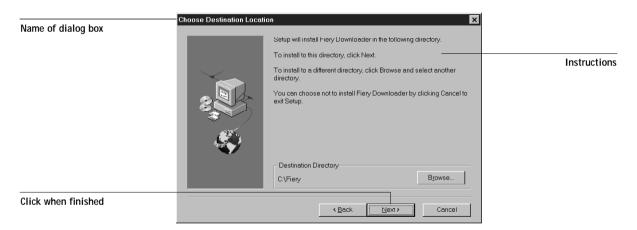

Use the table below as a guide when installing Fiery Downloader and Fiery Print Calibrator. For specific instructions, read the information in each dialog box.

| Name of dialog box:         | Action:                                                                      | When finished: |
|-----------------------------|------------------------------------------------------------------------------|----------------|
| Welcome                     | Read the Setup program introduction.                                         | Click Next.    |
| Choose Destination Location | Specify a hard disk location for the installed utility software.             | Click Next.    |
| Select Program Folder       | Specify a folder name for the utility software located in the Programs menu. | Click Next.    |

| Name of dialog box: | Action:                                                 | When finished: |
|---------------------|---------------------------------------------------------|----------------|
| Start Copying Files | Verify the information in the Current Settings area.    | Click Next.    |
| Information         | Acknowledge that the software installation is complete. | Click OK.      |

# Fiery Spooler

The installer for Fiery Spooler is slightly different. In addition to the Fiery Spooler utility software, the installer also installs Java files necessary to use Fiery Spooler. Before you begin this installation, determine the following:

- Where do you want to install the utility on your hard disk?
   By default, the installer places the utility in a folder named "Webutils", on the top level of your hard disk.
- What you want to name the utility folder in the Windows\Start Menu\Programs folder?

By default, the installer names the folder "WebUtilities".

#### TO INSTALL FIERY SPOOLER:

- On the User Software CD, double-click to open the English\Instalrs\Spooler\Disk1 folders.
- 2. Double-click the Setup.exe icon.
- Follow the instructions in the Setup dialog boxes to complete installation of Fiery Spooler.

Use the table below as a guide when installing Fiery Spooler. For specific instructions, read the information in each dialog box.

| Name of dialog box: | Action:                              | When finished: |
|---------------------|--------------------------------------|----------------|
| Welcome             | Read the Setup program introduction. | Click Next.    |

| Name of dialog box:         | Action:                                                                                                    | When finished: |
|-----------------------------|----------------------------------------------------------------------------------------------------|----------------|
| Choose Destination Location | Specify a hard disk location for the installed utility software.                                                      | Click Next.    |
| Select Program Folder       | Specify a folder name for the utility software located in the Programs menu.                                          | Click Next.    |
| Start Copying Files         | Verify the information in the Current Settings area.                                                                  | Click Next.    |
| Java (TM) Support           | Indicate that you want to install Java files onto your hard disk.  These files are necessary for using Fiery Spooler. | Click Yes.     |
| Java (TM) Support           | Read the License Agreement.                                                                                           | Click Yes.     |
| Java (TM) Support           | Acknowledge that the installation of Java files is complete.                                                          | Click OK.      |
| Java (TM) Support           | Indicate that you want to restart your computer in order to use the Fiery Spooler software.                           | Click Yes.     |
| Information                 | Acknowledge that the software installation is complete.                                                               | Click OK.      |

# Fiery Scan

The Scan folder contains the TWAIN Fiery Scan module installer. This installer automatically creates a folder named Twain\_32 in the Windows folder on your hard disk, and then installs the Fiery Scan plug-in module into that folder.

You can access the Fiery Scan plug-in from Adobe Photoshop using the TWAIN module. For details, see the *Printing Guide*.

NOTE: Before installing the TWAIN Fiery Scan module, make sure the TWAIN plug-ins (installed with Adobe Photoshop software) are located in the correct Photoshop\Plugins subfolder. If the TWAIN plug-ins have been deleted, you must reinstall Adobe Photoshop software in order to use Fiery Scan.

#### TO INSTALL THE TWAIN FIERY SCAN MODULE:

- 1. On the User Software CD, double-click to open the English\Instalrs\Scan\Disk1 folders.
- 2. Double-click the Setup.exe icon.
- Follow the instructions in the Setup dialog boxes to complete installation of the TWAIN Fiery Scan module.

Use the table below as a guide when installing the TWAIN Fiery Scan module. For specific instructions, read the information in each dialog box.

| Name of dialog box: | Action:                                                 | When finished: |
|---------------------|---------------------------------------------------------|----------------|
| Welcome             | Read the introduction.                                  | Click Next.    |
| Information         | Acknowledge that the software installation is complete. | Click OK.      |

#### Command WorkStation

The Command WorkStation software installer is included on the Command WorkStation CD. In addition to the Command WorkStation application software, the installer installs Java files necessary to use Fiery Setup on the Command WorkStation. Before you begin this installation, determine the following:

- Where do you want to install the software on your hard disk?
   By default, the installer places the Command WorkStation software in a folder named "Cstation", on the top level of your hard disk.
- What you want to name the Command WorkStation folder in the Windows\Start Menu\Programs folder?
  - By default, the installer names the folder "Command WorkStation".
- Do you want to place a shortcut to the Command WorkStation application in your Windows\Start Menu\Programs\StartUp folder?
  - Placing a shortcut in the StartUp folder automatically launches the Command WorkStation application every time you restart your computer.

#### TO INSTALL COMMAND WORKSTATION SOFTWARE:

- 1. On the Command WorkStation CD, double-click to open the English\Disk1 folders.
- Double-click the Setup.exe icon.
- 3. Follow the instructions in the Setup dialog boxes to complete installation of Command WorkStation software.

Use the table below as a guide when installing Command WorkStation software. For specific instructions, read the information in each dialog box.

| Name of dialog box:         | Action:                                                                                                    | When finished:   |
|-----------------------------|----------------------------------------------------------------------------------------------------|------------------|
| Welcome                     | Read the Setup program introduction.                                                                                                    | Click Next.      |
| Choose Destination Location | Specify a hard disk location for the installed Command WorkStation software.                                                                    | Click Next.      |
| Select Program Folder       | Specify a folder name for the<br>Command WorkStation software<br>located in the Programs menu.                                                  | Click Next.      |
| Start Copying Files         | Verify the information in the Current Settings area.                                                                                            | Click Next.      |
| Question                    | Indicate if you want to place a shortcut to the Command WorkStation application in your StartUp folder.                                         | Click Yes or No. |
| Java (TM) Support           | Indicate that you want to install Java files onto your hard disk.  These files are necessary for using Fiery Setup on the Command  WorkStation. | Click Yes.       |
| Java (TM) Support           | Read the License Agreement.                                                                                                    | Click Yes.       |
| Java (TM) Support           | Acknowledge that the software installation is complete.                                                                                         | Click OK.        |

| Name of dialog box: | Action:                                                                                                | When finished: |
|---------------------|----------------------------------------------------------------------------------------------------|----------------|
| Java (TM) Support   | Indicate that you want to restart<br>your computer in order to use the<br>Command WorkStation software | Click Yes.     |

# Using the software for the first time

Before you can use the newly installed software, you must properly configure the connection to the Fiery ZX.

# Configuring the connection for Fiery Downloader, Fiery Print Calibrator, and the Command WorkStation

The first time you launch Fiery Downloader, Fiery Print Calibrator, or the Command WorkStation, you are prompted to configure the connection to the Fiery ZX.

NOTE: The same configuration is used when connecting to Fiery Downloader, Fiery Print Calibrator, and the Command WorkStation, so any change affects all three types of software.

#### BEFORE YOU BEGIN:

- If you are using IPX/SPX, print the Configuration page from the Control Panel and note the IPX address for the Fiery ZX.
  - In general, you should use the Ethernet IPX address. If you are connected through a Token Ring network, use the Token Ring IPX address.
- If you are using TCP/IP, print the Configuration page from the Control Panel and note the IP Address of the Fiery ZX.

You can also set up a Domain Name Server (DNS) for the IP address of the Fiery ZX in the printcap file and use that name. See your Windows system documentation for information.

To configure the connection for Fiery Downloader, Fiery Print Calibrator, and the Command WorkStation:

- Launch Fiery Downloader, Fiery Print Calibrator, or the Command WorkStation by double-clicking its icon or by choosing it from the Start\Programs menu.
- 2. Click OK.

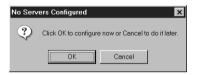

3. Enter the appropriate information for the Fiery ZX.

Nickname—Enter a name for the Fiery ZX. This name can be any name you wish; it does not have to match the actual Server Name of the Fiery ZX.

Note: The Nickname cannot contain the following seven characters:

[]\_"'<space><tab>

Protocol—Choose the type of network protocol you are using from the pop-up menu.

NOTE: Command WorkStation software is supported only from Windows NT 4.0 over TCP/IP.

Server Name—If you are using the TCP/IP protocol, enter the IP address (or DNS name) of the Fiery ZX. If you are using the IPX protocol, enter the actual Server Name of the Fiery ZX as it was defined during Server Setup.

IPX Address—(This area is enabled only if you choose IPX from the Protocol pop-up menu.) Enter the IPX Address of the Fiery ZX.

New Device—Enter the name of the device that the Fiery ZX is connected to: 5790 or 5799.

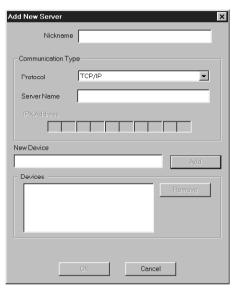

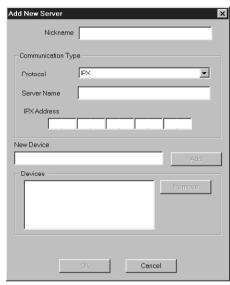

For TCP/IP networks

For IPX/SPX networks

- 4. When you have entered all the information, click Add.
- 5. With the 5790 or 5799 device name selected in the Devices list, click OK. The Fiery ZX appears in the list of available servers.

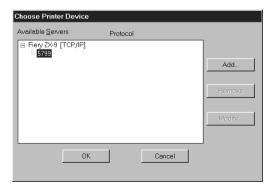

6. With the 5790 or 5799 device name selected in the list, click OK to begin using the software.

#### Modifying the configuration

You should edit the configuration whenever there is any information change to your Fiery ZX server or network, such as a Server Name, IP Address/IPX Address, or device change. First change the specific Fiery ZX Setup information before configuring the connection.

#### TO MODIFY THE CONFIGURATION:

- To edit information for a Fiery ZX in the list of available servers, select the Fiery ZX by its nickname and click Modify. Edit information in the Modify Server Settings dialog box as necessary, and click OK when finished.
- 2. To add a new Fiery ZX to the list of available servers, click Add. Configure the Add New Server dialog box as outlined in step 3 through step 5 above.
- 3. To remove a Fiery ZX from the list of available servers, select the Fiery ZX by its nickname and click Remove; then click Yes in the Remove dialog box.

# Configuring the connection for Fiery Spooler

The first time you launch Fiery Spooler, you are prompted to configure a different connection to the Fiery ZX.

#### To configure the connection for Fiery Spooler:

- Launch Fiery Spooler by double-clicking its icon or by choosing it from the Start\Programs menu.
- 2. Click Option.

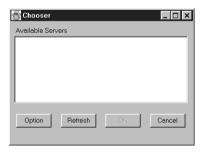

3. Click Add.

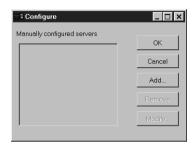

4. Enter the appropriate information for the Fiery ZX.

Name—Enter the IP address (or DNS name) of the Fiery ZX.

New Device—Enter the name of the device that the Fiery ZX is connected to: 5790 or 5799.

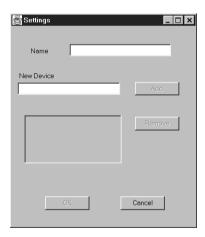

- 5. When you have entered all the information, click Add.
- With the 5790 or 5799 device name selected, click OK.The Fiery ZX appears in a list of configured servers.

7. Click OK in the Configure dialog box.

The Fiery ZX appears in a list of available servers.

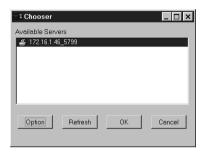

8. With the Fiery ZX selected in the list of available servers, click OK to begin using Fiery Spooler.

#### Modifying the configuration

You should edit the configuration whenever there is any information change to your Fiery ZX server or network, such as an IP Address or device change. First change the specific Fiery ZX Setup information before configuring the connection.

#### TO MODIFY THE CONFIGURATION:

- 1. In the Chooser dialog box, click Option.
- To edit information for a Fiery ZX, select the Fiery ZX by its IP address or DNS name and click Modify. Edit information in the Settings dialog box as necessary, and click OK when finished.
- To add a new Fiery ZX, click Add. Configure the Settings dialog box as outlined in step 4 through step 6 above.
- To remove a Fiery ZX, select the Fiery ZX by its IP address or DNS name and click Remove.
- 5. Click OK in the Configure dialog box.

The list of available servers reflects the modifications you have made.

# Copying color files from the User Software CD

You can copy additional color files from the User Software CD to your hard disk. Many of the files are PostScript files that you can download and print using Fiery Downloader.

The User Software CD contains the following color files:

Icm folder ICM printer profiles specially designed for use with the

Fiery ZX, your particular copier model, and the Windows color management system. For instructions on installing these profiles, see "Installing the Fiery ZX ICM printer profile for

Windows 95" on page 44.

Photoshp folder Separation Tables for use with Adobe Photoshop and the

Fiery ZX. The Separation Tables match RGB-to-CMYK conversions performed in Photoshop to those performed on the Fiery ZX by color rendering dictionaries (CRDs).

Calrgb.ams, a monitor settings file that sets the proper source

color space.

For instructions on installing these files, see "Installing files for

Adobe Photoshop" on page 45.

Demo.mea Demo Measurement, a sample measurements file for use with

Fiery Print Calibrator. This file is for demonstration purposes

*only* and should not be used to calibrate the Fiery ZX.

Clrfiles folder (inside English

folder)

Cmyk\_ref.ps, an 11-page, letter-size PostScript file to use for reference when defining CMYK colors in applications.

Pantone.ps, a 19-page, letter-size PostScript file that indicates the closest equivalent of PANTONE coated colors that the Fiery ZX and your particular copier model can produce. The method used to print the Pantone.ps file differs depending on the Spot Color Matching setting. For more information, see

the *Printing Guide* and the *Color Guide*.

Rgb\_01.doc, a file you can print from Microsoft Word 6.0 or

later to view available RGB colors.

Rgb\_02.ppt, a file you can print from PowerPoint 4.0 or later

to view available RGB colors.

# Installing the Fiery ZX ICM printer profile for Windows 95

Use the following procedure to install the Fiery ZX ICM printer profile.

NOTE: The ICM printer profile should *not* be installed for printing with the Microsoft Office 97 suite of applications. If you print from Microsoft Office 97 with the ICM profile installed, JPEG, BMP, and TIFF images print incorrectly.

For information on ICM profiles and color management, see the *Color Guide*.

#### TO INSTALL THE ICM PROFILE:

- 1. On the User Software CD, open the Icm folder.
- Copy the ICM profile that corresponds to your copier to the Windows\System\Color folder on your hard disk.

If the Fiery ZX is connected to a 5790, select "Efax3010.icm".

If the Fiery ZX is connected to a 5799, select "Efax7010.icm".

- 3. In the Color folder, right-click to select the ICM profile.
- 4. Choose Install in Place from the menu that appears.

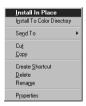

The icon for the ICM profile is now white, indicating that it is installed.

# Installing files for Adobe Photoshop

If you use Adobe Photoshop, install the Separation Tables and the Calrgb.ams monitor settings file for best color printing results. These files are found on the User Software CD in the Photoshp folder.

#### Loading the Separation Tables

The Separation Tables enable RGB-to-CMYK conversions within Photoshop that correspond to conversions performed by color rendering dictionaries on the Fiery ZX.

#### TO LOAD THE SEPARATION TABLES:

- 1. On the User Software CD, open the Photoshp folder.
- Copy the appropriate files for your copier to the Adobe Photoshop folder.
   If the Fiery ZX is connected to a 5790, copy the files "5790p.ast" and "5790s.ast".
   If the Fiery ZX is connected to a 5799, copy the files "5799p.ast" and "5799s.ast".
- Launch Photoshop.
- 4. For Photoshop 4.0, from the File menu, choose Color Settings, and from the Color Settings submenu, choose Separation Tables.
  - For Photoshop 3.0, from the File menu, choose Preferences, and from the Preferences submenu, choose Separation Tables.
- In the Separation Tables dialog box, click Load.

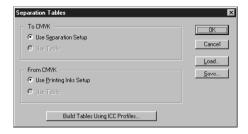

6. Browse to the Adobe Photoshop folder, select the appropriate file, and click Open (Photoshop 4.0) or OK (Photoshop 3.0).

Select the <copier model>p.ast file for separating *photographic* RGB images to CMYK. Select the<copier model>s.ast file for separating *solid color* RGB images to CMYK.

7. Verify that the file you selected appears after "Use Table:" in both places and click OK.

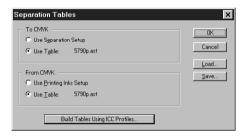

Separation tables remain loaded the next time you start Photoshop, unless you remove them.

#### Loading the monitor settings file

The Calrgb.ams monitor settings file for Photoshop defines the source color space for use with the Fiery ZX.

#### TO LOAD THE MONITOR SETTINGS FILE:

- 1. On the User Software CD, open the Photoshp folder.
- Copy the Calrgb.ams file to your Adobe Photoshop folder.
- 3. Launch Photoshop.
- 4. For Photoshop 4.0, from the File menu, choose Color Settings, and from the Color Settings submenu, choose Monitor Setup.

For Photoshop 3.0x or Photoshop 2.5, from the File menu, choose Preferences, and from the Preferences submenu, choose Monitor Setup.

In the Monitor Setup dialog box, click Load.

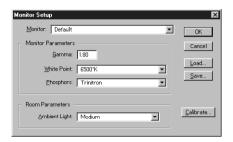

6. Browse to your Adobe Photoshop folder, select the Calrgb.ams file, and click Open (Photoshop 4.0) or OK (Photoshop 3.0x or 2.5).

The Calrgb.ams file appears as the selection in the Monitor pop-up menu of the Monitor Setup dialog box.

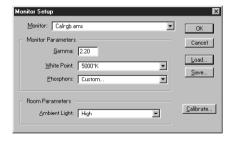

7. Under Room Parameters, set Ambient Light to High and click OK.

# Installing user software on a Mac OS computer

The general steps for installing the Fiery ZX user software and setting up printing on a Mac OS-based computer are:

- Install the Adobe PostScript printer driver and Fiery ZX PostScript Printer Description files (PPDs)
- Set up the Fiery ZX in the Chooser
- Install the Fiery utilities (Fiery Downloader, Fiery Print Calibrator, and Fiery Spooler), and Fiery Scan plug-in
- · Install the screen fonts
- Install the ColorSync<sup>™</sup> profiles
- Copy additional color-reference and application-specific files from the User Software CD as needed

# Installing Mac OS software

The Installers folder on the User Software CD contains the following installer folders:

- ColorSync™ Profiles Installer—Contains the Fiery ZX ColorSync ICC profiles installer
- Fiery Downloader—Contains the Fiery Downloader installer
- Fiery Print Calibrator—Contains the Fiery Print Calibrator installer
- Fiery Scan—Contains the Fiery Scan installer, which installs the Fiery Scan (TWAIN) plug-in and Fiery TWAIN plug-in
- Fiery Spooler—Contains the Fiery Spooler installer
- Printer Driver—Contains the Adobe PostScript printer driver installer and PPD files for the Fiery ZX

Note: An installer is not provided for the Mac OS screen fonts; they must be copied directly from the User Software CD to the System Folder: Fonts folder on your hard disk. For instructions, see "Screen fonts" on page 55.

In addition, the User Software CD contains various color files. These files must be copied or installed from the CD and placed in the appropriate locations on your hard disk (see "Copying color files from the User Software CD" on page 55).

- A PostScript CMYK reference file
- A PostScript file of the PANTONE Coated Color Reference Book
- Color reference files for specifying colors from Microsoft Word and PowerPoint
- A sample calibration file
- Separation Tables and a monitor settings file for use with Adobe Photoshop

### Downloading printer files with the Installer WebTool

Installers for the Fiery ZX printer files can be downloaded from the Fiery ZX with the Installer WebTool (if the site administrator has enabled Internet access to the Fiery ZX). For instructions, see "Using the Installer WebTool" on page 62.

Once you download the installers, the installation process is identical to installing from the User Software CD.

# Setting up the Fiery ZX as a PostScript printer

To set up the Fiery ZX as a PostScript printer, you must install the Adobe PostScript printer driver, and the PPD file that corresponds to your copier. The AdobePS printer driver and PPD files are provided on the User Software CD.

Printer drivers provide a way to communicate information on print jobs between your applications, the Fiery ZX, and any other PostScript printer connected to your computer.

You can use the following procedures whether you are installing from the User Software CD or with installer files downloaded using the Installer WebTool.

#### TO INSTALL THE ADOBEPS PRINTER DRIVER AND PPD FILES:

1. If you are installing from the CD, open the Installers:Printer Driver folder.

If you are installing from the installer files you downloaded with the Installer WebTool, open the Printer Driver folder on your hard disk.

2. Double-click the AdobePS Installer icon.

A warning dialog box appears.

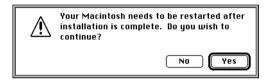

3. Click Yes to continue with installation of printer driver software, and to confirm that your computer must be restarted after installation.

The AdobePS Installer installs the Adobe PostScript printer driver, the PPD files that correspond to your copier, and the Apple Chooser.

4. Click Restart when installation is complete.

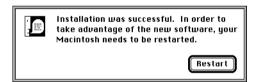

NOTE: If you operate the Fiery ZX in a copy shop, quick print shop, or service bureau, you might want to provide copies of the printer driver, PPD files, separation tables, and relevant documentation to customers. This ensures that jobs they create and print to files are properly formatted for printing to the Fiery ZX.

## Setting up the Fiery ZX in the Chooser

After you install the AdobePS printer driver and PPD files (see "Setting up the Fiery ZX as a PostScript printer" on page 50), you need to set up the Fiery ZX in the Chooser in order to take full advantage of its features. This section describes how to set up the Fiery ZX with the AdobePS printer driver.

#### TO SET UP THE FIERY ZX IN THE CHOOSER:

- 1. Select Chooser from the Apple menu.
- 2. Click the AdobePS icon.

Make sure AppleTalk is set to Active.

- 3. Select the correct AppleTalk Zone, if necessary.
- 4. Select the Fiery ZX by <Server Name>\_<Device Name>\_<Queue Name> from the "Select a PostScript Printer" list, and click Setup.

The AdobePS printer driver automatically selects the correct PPD file for your Fiery ZX.

NOTE: If you enabled all three queues on the Fiery ZX (Direct, Hold, and Print), you will need to set up each connection separately; repeat step 4 for all enabled queues.

Close the Chooser.

# Installing ColorSync, utility, and plug-in software

The Mac OS installers function essentially the same for each type of software. Before you begin each installation, determine where you want to install each item on your hard disk. By default, the installer places:

- The ColorSync Profiles in the System Folder:Preferences folder on your hard disk.
   If your system uses ColorSync, you must install these profiles in a different location than the default location. You should install the ColorSync profiles only if your system uses them.
- Fiery Downloader in a folder named "Fiery", on the top level of your hard disk.
- Fiery Print Calibrator in a folder named "Fiery", on the top level of your hard disk.
- Fiery Scan on the top level of your hard disk. You are prompted to locate your Photoshop application's plug-ins folder.

The installer also creates a folder named TWAIN in your System Folder:Preferences folder, and then installs a Fiery Scan module and a Source Manager file into that folder. You must then install the Fiery Scan (TWAIN) plug-in module into your Photoshop application in order to use it.

NOTE: Before installing the Fiery TWAIN module, make sure the TWAIN plug-in (installed with Adobe Photoshop software) is located in the correct Photoshop\Plugins subfolder. If the TWAIN plug-in has been deleted, you must reinstall Adobe Photoshop software in order to use Fiery Scan.

• Fiery Spooler in a folder named "Fiery", on the top level of your hard disk.

NOTE: An installer is not provided for the Mac OS screen fonts; they must be copied directly from the User Software CD to the System Folder: Fonts folder on your hard disk. For instructions, see "Screen fonts" on page 55.

#### TO INSTALL MAC OS SOFTWARE:

- 1. On the User Software CD or your hard disk, double-click to open the Installers folder.
- If you are installing the ColorSync profiles, double-click to open the ColorSync™ Profiles Installer folder.

If you are installing Fiery Downloader, double-click to open the Fiery Downloader folder.

If you are installing Fiery Print Calibrator, double-click to open the Fiery Print Calibrator folder.

If you are installing Fiery Scan, double-click to open the Fiery Scan folder.

If you are installing Fiery Spooler, double-click to open the Fiery Spooler folder.

3. Double-click the Installer icon.

#### 4. Click Install.

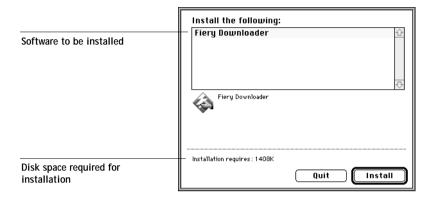

5. Specify the locations into which to install each item.

Use the table below as a guide when installing software.

| Software:              | Action:                                                                                                    | To install:                                     |
|------------------------|----------------------------------------------------------------------------------------------------|-------------------------------------------------|
| ColorSync Profiles     | Browse to the System Folder:<br>Preferences:ColorSync™ Profiles folder.                                                                                   | Click Install into<br>"ColorSync™<br>Profiles". |
| Fiery Downloader       | Specify a hard disk location for the installed Fiery Downloader software.                                                                                 | Click Install.                                  |
| Fiery Print Calibrator | Specify a hard disk location for the installed Fiery Print Calibrator software.                                                                           | Click Install.                                  |
| Fiery Scan             | Specify where to install the Fiery Scan (TWAIN) plug-in. The folder into which you install the plug-in depends on the version of Photoshop you are using. | Click Install into "(foldername)".              |
|                        | For Photoshop 4.0, browse to the Photoshop:Plug-ins:Import/Export folder.                                                                                 |                                                 |
|                        | For Photoshop 3.0x, browse to the Photoshop:Plug-ins:Acquire/Export folder.                                                                               |                                                 |
|                        | For Photoshop 2.5, browse to the Photoshop:Plug-ins folder.                                                                                               |                                                 |
| Fiery Spooler          | Specify a hard disk location for the installed Fiery Spooler software.                                                                                    | Click Install.                                  |

6. If prompted, click Quit to close the software installer.

#### Screen fonts

The User Software CD includes screen fonts that correspond with the 136 built-in PostScript printer fonts on the Fiery ZX. In order to view and use these fonts, you must copy them from the User Software CD to your hard disk.

#### TO INSTALL SCREEN FONTS:

- 1. On the User Software CD, open the Fonts folder.
- Copy the fonts that you want to install to the System Folder: Fonts folder on your hard disk.

If you have any applications open, you must quit and relaunch them before the newly installed screen fonts are available.

# Copying color files from the User Software CD

You can copy additional color files from the User Software CD to your hard disk. Many of the files are PostScript files that you can download and print using the Fiery Downloader.

The User Software CD contains the following color files:

Demo.mea Demo Measurement, a sample measurements file for use with

Fiery Print Calibrator. This file is for demonstration purposes

*only* and should not be used to calibrate the Fiery ZX.

Photoshop folder Separation Tables for use with Adobe Photoshop and the

Fiery ZX. The Separation Tables match RGB-to-CMYK conversions performed in Photoshop to those performed on the Fiery ZX by color rendering dictionaries (CRDs).

Calibrated RGB, a monitor settings file that sets the proper

source color space.

For instructions on installing these files, see "Installing files for

Adobe Photoshop" on page 56.

#### Color Files folder

CMYK Color Reference.ps, an 11-page, letter-size PostScript file to use for reference when defining CMYK colors in applications.

PANTONE BOOK.ps, a 19-page, letter-size PostScript file that indicates the closest equivalent of PANTONE coated colors that the Fiery ZX and your particular copier model can produce. The method used to print the PANTONE BOOK.ps file differs depending on the Spot Color Matching setting. For more information, see the *Printing Guide* and the *Color Guide*. RGB page 01, a file you can print from Microsoft Word 6.0 or later to view available RGB colors.

RGB page 02, a file you can print from PowerPoint 4.0 or later to view available RGB colors.

#### Installing files for Adobe Photoshop

If you intend to use Adobe Photoshop, install the Separation Tables for best color printing results. These files are located on the User Software CD in the Photoshop folder.

#### Loading the Separation Tables

The Separation Tables enable RGB-to-CMYK conversions (in Photoshop), which correspond to conversions performed by color rendering dictionaries on the Fiery ZX.

#### TO LOAD THE SEPARATION TABLES:

- 1. On the User Software CD, open the Photoshop folder.
- 2. Copy the appropriate files for your copier to the Adobe Photoshop folder.

If the Fiery ZX is connected to a 5790, copy the files "Fiery Xerox 5790.P" and "Fiery Xerox 5790.S".

If the Fiery ZX is connected to a 5799, copy the files "Fiery Xerox 5799.P" and "Fiery Xerox 5799.S".

3. Launch Photoshop.

4. For Photoshop 4.0, from the File menu, choose Color Settings, and from the Color Settings submenu, choose Separation Tables.

For Photoshop 3.0x or Photoshop 2.5, from the File menu, choose Preferences, and from the Preferences submenu, choose Separation Tables.

5. In the Separation Tables dialog box, click Load.

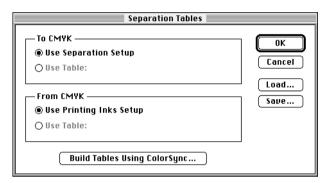

Browse to your Adobe Photoshop folder, select the appropriate Separation Table file, and click Open.

Select the <copier model>.P file for separating *photographic* RGB images to CMYK. Select the <copier model>.S file for separating *solid color* RGB images to CMYK.

7. Verify that the file you selected appears after "Use Table:" in both places and click OK.

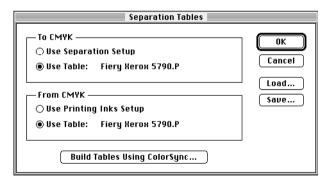

Separation tables remain loaded the next time you start Photoshop, unless you remove them.

#### Loading the monitor settings file

The Calibrated RGB monitor settings file for Photoshop defines the source color space for use with the Fiery ZX.

#### TO LOAD THE MONITOR SETTINGS FILE:

- 1. On the User Software CD, open the Photoshop folder.
- 2. Copy the Calibrated RGB file to your Adobe Photoshop folder.
- 3. Launch Photoshop.
- 4. For Photoshop 4.0, from the File menu, choose Color Settings, and from the Color Settings submenu, choose Monitor Setup.

For Photoshop 3.0x and Photoshop 2.5, from the File menu, choose Preferences, and from the Preferences submenu, choose Monitor Setup.

5. In the Monitor Setup dialog box, click Load.

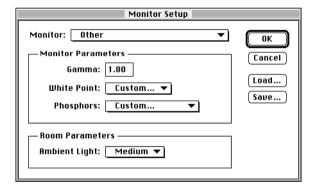

Browse to your Adobe Photoshop folder, select the Calibrated RGB file, and click Open.
 The Calibrated RGB file appears as the selection in the Monitor pop-up menu of the Monitor Setup dialog box.

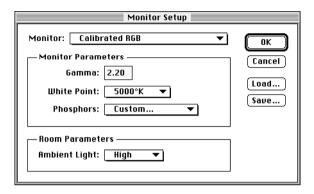

7. Under Room Parameters, set Ambient Light to High and click OK.

# Downloading Installers with the Fiery WebTools

The Fiery WebTools allow you to manage your Fiery ZX remotely from the Internet or from your company's intranet. The Fiery ZX has its own home page, from which you are able to select from a variety of functions including Status, WebSpooler, WebLink, and Installer.

For more information on using the Fiery WebTools, see the *Printing Guide* and the *Job Management Guide*.

# Setting up the Fiery WebTools

In order for network users to access and use the Fiery WebTools, you need to set certain Fiery ZX options in Network Setup and Printer Setup. You also need to prepare each user's workstation to communicate with the Fiery ZX over the Internet or intranet.

For more information about Fiery ZX Setup, see the Configuration Guide.

#### TO SET UP THE FIERY WEBTOOLS ON THE FIERY ZX:

- 1. In Network Setup > Port Setup > Ethernet Setup, set "Enable Ethernet" to Yes.
- 2. In Network Setup > Protocol Setup > TCP/IP Setup > Ethernet Setup, set "Enable TCP/IP for Ethernet" to Yes, and set a valid, unique IP Address for the Fiery ZX.
- In Network Setup > Service Setup > Web Services Setup, set "Enable Web Services" to Yes.
- 4. Exit Network Setup, and select Yes at the Save Changes screen.
- 5. In Printer Setup, set "Publish Print Queue" to Yes.
- 6. Exit Printer Setup, and select Yes at the Save Changes screen.

#### TO SET UP THE FIERY WEBTOOLS ON EACH USER'S WORKSTATION:

- 1. Enable TCP/IP networking.
- Make sure the workstation has a valid, unique IP address.
- Make sure the workstation is installed with one of the following Internet browsers:
  - Windows 95 and Windows NT—*Either* Netscape Communicator v4.0.3 or Microsoft Internet Explorer v3.0.2
  - Mac OS—Netscape Communicator v4.0.3

Note: Netscape and Microsoft continue to release frequent updates to their browsers. As support cannot be guaranteed for all versions, use the versions specified above for best results.

Make sure Java is enabled in your Internet browser.

For more information on setting up the Fiery ZX and your network, see the Configuration Guide.

# Using the Installer WebTool

The Installer WebTool duplicates the printer driver installers on the User Software CD, allowing you to easily download the current version of user software from the Fiery ZX to your workstation.

#### TO INSTALL THE PRINTER DRIVER WITH THE INSTALLER WEBTOOL:

1. Launch your Internet or intranet browser and enter the DNS name or IP address of the Fiery ZX.

2. Click the Installer button.

The Installer WebTool appears.

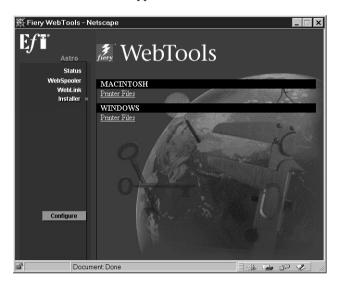

3. Under the name of your operating system, click "Printer Files".

For Windows computers, a dialog box appears, prompting you to save the file "Prntdrve.exe" to the location you choose.

For Mac OS computers, a folder named "Printer Driver" is downloaded to the desktop in a BinHex-encoded, compressed format. If your internet browser is equipped with an expander utility such as StuffIt Expander $^{\text{TM}}$ , the folder will be decoded and decompressed automatically.

4. For Windows computers, browse to the location where you want to save the Prntdrye.exe file and click Save.

For Mac OS computers, if the Printer Driver folder was not automatically decoded and decompressed, launch a utility that will perform that function.

5. For Windows computers, double-click the Prntdrve.exe file, browse to the location where you want to install the Prntdrv folder, and click Next.

The Prntdrv folder is installed to the location you specified.

6. Install the appropriate printer driver for your operating system.

| For instructions on installing the printer driver for: | See:                                                             |
|--------------------------------------------------------|------------------------------------------------------------------|
| Windows 95                                             | "Setting up PostScript printing with Windows 95" on page $3$     |
| Windows 3.1x                                           | "Setting up PostScript printing with Windows 3.1x" on<br>page 17 |
| Windows NT 4.0                                         | "Setting up PostScript printing with Windows NT 4.0" on page 21  |
| Mac OS computers                                       | "Setting up the Fiery ZX as a PostScript printer" on page 50.    |

# **Troubleshooting**

This chapter provides troubleshooting tips.

# On a Windows computer

## Setting up IPX (Novell) printing for Windows NT Workstation

If you have problems installing the Fiery ZX with Windows NT, try installing another PostScript printer (such as the Apple LaserWriter IIg), and then install the Fiery ZX. Installing another printer insures that all files are properly installed and available. For instructions, see your Windows NT documentation.

## Installing the Adobe PostScript Printer Driver

If you are reinstalling the Adobe PostScript Printer Driver, delete any previous versions and related files before installing. Search for and delete all files named Efax\*.\* in the Windows\System folder and the Windows\System\Color folder. See the Adobe README file included with the printer driver for more information.

## Problems with the Fiery utilities on Windows 95 or Windows NT

 If you are using Windows 95, make sure that IPX/SPX and TCP/IP networking protocols are both enabled.

See "Completing the Windows 95 IPX/SPX or IPX (Novell) connection" on page 12.

2. Make sure that the connection is configured correctly for your site.

To check the current configuration, launch a Fiery utility and choose Open from the File menu. Select the Fiery ZX and click Modify to see current settings. If the settings are incorrect, you can change them in this dialog box.

## On a Mac OS computer

## Setting up the Fiery ZX in the Chooser

If auto-setup does not work and you are prompted to select the PPD, select the appropriate Fiery ZX file in your System Folder: Extensions: Printer Descriptions folder.

- For the 5790, select "Fiery ZX 5790 v3010.104".
- For the 5799, select "Fiery ZX 5799 v3010.104".

## Installing screen fonts

If you experience problems installing the PostScript screen fonts from the User Software CD to the System Folder:Fonts folder, try the following:

- 1. Quit all applications and close all windows.
- 2. Create a new folder and name it "Uninstalled Fonts". This folder must be located outside of the System Folder.
- 3. Move fonts that you are not using from the System Folder: Fonts folder to the Uninstalled Fonts folder.
- 4. Continue to copy fonts from the User Software CD to the System Folder: Fonts folder.
- Create an alias to the System Folder: Fonts folder and to the Uninstalled Fonts folder.
- Place both aliases on your desktop.
- 7. When necessary, use the aliases to open both folders and move fonts between them. If you have any applications running, you must quit and relaunch them in order to view and use the newly installed fonts.

Alternately, you can try combining fonts from multiple suitcases into a single suitcase.

# Index

| A                                                                     | ColorWise color management files xi    |
|-----------------------------------------------------------------------|----------------------------------------|
| Adobe PostScript printer driver, <i>see</i> PostScript printer driver | Command WorkStation installer 2, 31    |
| Adobe PostScript Printer Driver for                                   | installing for Windows 35 to 37        |
| Windows xiv                                                           | system requirements xvi                |
| Adobe PS Printer Driver (user software) xi                            | Command WorkStation CD xi, xii, 2, 35  |
| AppleTalk xiv                                                         | Configuration page 16, 37              |
| connecting to Mac OS 51                                               | printing 14                            |
| supported by color server x                                           | connecting                             |
| D                                                                     | Windows 95 by parallel port 9          |
| B                                                                     | connection (Windows)                   |
| Berkeley lpd protocol xv                                              | configuring 37 to 42                   |
| BIOS settings 7, 8                                                    | CRDs (color rendering dictionaries) 43 |
| BMP images 44                                                         | CWS, see Command WorkStation           |
| С                                                                     | D                                      |
| cable, color server x                                                 | DB-25 connector xv                     |
| calibration file 50                                                   | Demo.mea file 43, 55                   |
| Calrgb.ams 45, 46, 47                                                 | device name                            |
| CD-ROM drive x                                                        | Windows NT 4.0 with TCP/IP 28          |
| Chooser                                                               | DNS name xiii, xv                      |
| selecting the server in 51                                            | Domain Name Server, see DNS            |
| setting up color server in 65                                         | _                                      |
| Clrfiles folder (Windows) 43                                          | E                                      |
| CMYK Color Reference.ps (Mac OS) 56                                   | EPS files xii                          |
| CMYK reference file 2, 50                                             | Ethernet 100BaseTX cable x             |
| Cmyk_ref.ps (Windows) 43                                              | Ethernet 10BaseT cable x               |
| color files 43, 55                                                    | EtherTalk xiv                          |
| Color files, on User Software CD 55                                   | F                                      |
| Color Files folder (Mac OS) 56                                        | Fast Ethernet 100BaseTX cable x        |
| color management files xi, xii                                        | Fiery Downloader xii                   |
| color reference files xii, 2, 50                                      | EPS files xii                          |
| color rendering dictionaries, see CRDs (color                         | installer 1, 49                        |
| rendering dictionaries)<br>ColorSync™ Profiles Installer 49           | installing for Mac OS 52, 54           |
| ColorSync color management files xii                                  | installing for Windows 31 to 33        |
| ColorSync Profiles 52                                                 | overview xii                           |
| installing for Mac OS 54                                              | PDF files xii                          |
| mataning for Mac O3 34                                                |                                        |

screen xi, 55 to 57

| Fiery Print Calibrator xii             | substituting in PDF files xi           |
|----------------------------------------|----------------------------------------|
| installer 1, 49                        | TrueType xi                            |
| installing for Mac OS 52, 54           | Fonts folder 66                        |
| installing for Windows 31 to 33        | Frame Type option 13                   |
| overview xii                           | 1                                      |
| Fiery Scan Plug-in for Photoshop xii   | -                                      |
| installers 1, 31, 49                   | i386 folder 25                         |
| installing 52                          | ICM color management files xii         |
| installing for Mac OS 54               | Icm folder (Windows) 43                |
| installing for Windows 35              | ICM printer profiles 2, 43, 44         |
| requirements xiii                      | installers                             |
| system requirements xv                 | Mac OS 49, 50, 52                      |
| Fiery Spooler xii, 42                  | Windows 1, 2                           |
| configuring the connection 40 to 42    | Installers folder 49                   |
| folder 53                              | Installer WebTool, see Fiery WebTools  |
| installer 1, 49                        | installing                             |
| installing 33 to 34                    | Adobe PostScript printer, Windows 95 3 |
| installing for Mac OS 54               | to 6                                   |
| installing for Windows 33              | Command WorkStation 35 to 37           |
| not supported by IPX/SPX xiv           | Fiery Downloader 31 to 33              |
| overview xii                           | Fiery Print Calibrator 31 to 33        |
| Fiery TWAIN module xii, 35, 53         | Fiery Scan Plug-in 35                  |
| Fiery utilities                        | Fiery Scan Plug-in for Photoshop 52    |
| configuring the connection 37 to 42    | Fiery Spooler 33 to 34                 |
| installers 31                          | files for Photoshop 45 to 46           |
| Mac OS xv                              | ICM profile 44                         |
| problems on Windows 95 or              | Mac OS software 53 to 55               |
| Windows NT 65                          | PostScript printer driver 51           |
| requirements xiii                      | screen fonts 55 to 57                  |
| see also Fiery Downloader, Fiery Print | TWAIN module 35                        |
| Calibrator, Fiery Spooler              | Windows NT 4.0 PostScript driver 21    |
| Fiery WebTools                         | Windows software 31                    |
| Installer xi, 2, 3, 23, 62, 62 to 64   | Instalrs folder 1                      |
| setting up 61 to 62                    | internal name                          |
| system requirements xiii, xv           | for Windows NT 4.0 with TCP/IP 28      |
| fonts                                  | Internet Explorer xiii                 |
| Adobe PostScript 3 x                   | Iomega Zip drive x                     |
| Adobe Type 1 xi                        | IP address xiii, xv, 14, 37            |
| installing 49, 50, 66                  |                                        |
| Multiple Master xi                     |                                        |
| comes wife to 57                       |                                        |

| IPX xiv  printing for Windows NT 4.0 29 to 31 system requirements xvi Windows 3.1x printing 19, 19 to 20 Windows 95 13, 14 Windows NT 4.0 29 IPX address 37 IPX/SPX xiv configuring the connection 37 Windows 95 12                                                                                                    | Netscape Communicator xiii, xv NetWare network port with Windows 3.1x 20 network port with Windows 95 13 NetWare client setup Windows 3.1x 19 Windows 95 12, 13, 14 NetWise networking management xi Ntprint.inf file 23                                                                                                    |
|----------------------------------------------------------------------------------------------------|----------------------------------------------------------------------------------------------------|
| J Java xiii, xv, 35 JPEG images 44  L LPT 1 port 8  M Macintosh Power Macintosh xv Mac OS copying color files 55 installer 52 Installer WebTool 50 installing software 53 to 55 Photoshop Separation Tables 56 screen fonts 55 to 57 system requirements xiv Microsoft Internet Explorer, see Internet Explorer xiii Microsoft Office 97, see Office 97 Microsoft Vord, see Word modifying the configuration (Windows) 42 monitor settings file 45 loading 58 to 59 Windows 46, 47 MS-DOS, versions required xiv | O Office 97 44  P PANTONE BOOK.ps (Mac OS) 56 PANTONE Coated Color Reference Book (Mac OS) 2, 50 Pantone.ps (Windows) 43 parallel port     preparing for printing 7     system requirements xv     Windows 3.1x 18 to 19     Windows 95 8 to 12     Windows NT 4.0 26 to 29 Parallel Port Mode 8 PDF files xi, xii Photoshop     plug-ins xii     version 2.5 or later required for Fiery     Scan plug-in xiii Photoshop Separation Tables 2, 43, 45 to     46, 50, 55, 56     Mac OS 56 to 57 Photoshop folder (Windows) 43 port, see printer port PostScript     printing with Windows NT 4.0 21     screen fonts xi PostScript 1 xi |

| PostScript printer                                | Server Name 14                                                       |
|---------------------------------------------------|----------------------------------------------------------------------|
| setting up color server as 50 to 55               | Silicon Graphics workstation xv                                      |
| PostScript Printer Description files, see PPD     | SMB printing, see Windows 95                                         |
| PostScript printer driver                         | Solaris xv                                                           |
| for Mac OS 51                                     | specifications, server x, xi                                         |
| for Windows xiv                                   | Spooler, <i>see</i> Fiery Spooler                                    |
| installers 1                                      | SunOS xv                                                             |
| installing 51, 62 to 64                           | Sun SPARCstation xv                                                  |
| version 8.5 xiv                                   | System 7 xiv                                                         |
| Windows xiv                                       | see also Mac OS                                                      |
| Windows 3.1x 17                                   | system requirements                                                  |
| Windows 95 3 to 6                                 | Command WorkStation xvi                                              |
| PowerPoint 50, 56                                 | IPX xvi                                                              |
| PPD                                               | Mac OS xiv                                                           |
| overview xi                                       | parallel port xv                                                     |
| selecting 23                                      | UNIX xv                                                              |
| selecting files for copier 5                      | Windows xiii                                                         |
| selecting PPD 65                                  | _                                                                    |
| Print command (Windows) 18                        | T                                                                    |
| printer drivers, see Postscript printer drivers,  | TCP/IP xiv                                                           |
| Windows NT printer drivers                        | configuring the connection 37                                        |
| printer port, LPT 1 8                             | printing software conforming to                                      |
| printing                                          | RFC1179 xv                                                           |
| parallel port 7                                   | supported by color server x                                          |
| Windows NT 4.0 26                                 | test page 16                                                         |
| Print Test Page option 16                         | thicknet cable x                                                     |
| Prntdrve.exe file 64                              | thinnet cable x                                                      |
| 6                                                 | TIFF images 44                                                       |
| R                                                 | Token Ring, optional kit x                                           |
| RAM x, xiv, xv                                    | troubleshooting                                                      |
| remote server management 61                       | Windows computers 65                                                 |
| Rgb_01.doc (Windows) 43                           | TWAIN folder 52                                                      |
| Rgb_02.ppt (Windows) 43                           | U                                                                    |
| RGB color reference files 2                       | Uninstalled Fonts folder 66                                          |
| RGB page 01 (Mac OS) 56                           |                                                                      |
| RGB page 02 (Mac OS) 56                           | UNIX workstations, requirements for                                  |
| S                                                 | printing to color server xv<br>unshielded twisted pair (UTP) cable x |
| screen fonts 66                                   | User Software CD xi, 1, 2, 3, 25, 31, 43, 49,                        |
| Separation Tables <i>see</i> Photoshop Separation | 50, 51, 55, 66                                                       |
| Tables                                            | 50, 51, 55, 66                                                       |
| TUDICS                                            |                                                                      |

| W                                       | Windows 95                           |
|-----------------------------------------|--------------------------------------|
| WebSpooler, see Fiery WebSpooler        | connecting to parallel port 9        |
| WebTools, see Fiery WebTools            | IPX/SPX 12                           |
| Windows                                 | PostScript printer driver 3 to 6     |
| copying color files 43                  | SMB printing 14 to 17                |
| installers 1                            | Windows 95 system CD 8               |
| installing software 31                  | Windows NT                           |
| system requirements xiii                | installing printer drivers 21        |
| troubleshooting 65                      | PostScript printer driver 2          |
| Windows 3.1x                            | troubleshooting 65                   |
| Adobe PostScript printer driver 17      | Windows NT 4.0                       |
| configuration ports on 17               | IPX 29 to 31                         |
| connection 17                           | IPX connection 29                    |
| do not support Fiery utilities or Fiery | printing from parallel port 26 to 29 |
| Web Tools xiii                          | printing requirements 26             |
| IPX printing 19 to 20                   | requirements xiv                     |
| requirements xiv                        | setting up PostScript printing 21    |
| selecting parallel port 18 to 19        | Windows NT Installation CD 25        |
| setting default printer 18              | WINS Name Server 14, 16              |
|                                         | Word 56                              |